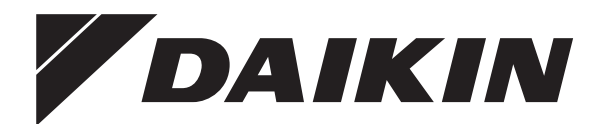

# **Manuale d'installazione**

**Sistema ibrido Daikin per pompa di calore a sorgente di calore multipla – modulo della pompa di calore**

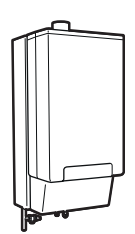

**CHYHBH05AA CHYHBH08AA**

Manuale d'installazione Sistema ibrido Daikin per pompa di calore a sorgente di calore multipla – modulo della pompa di calore

**Italiano**

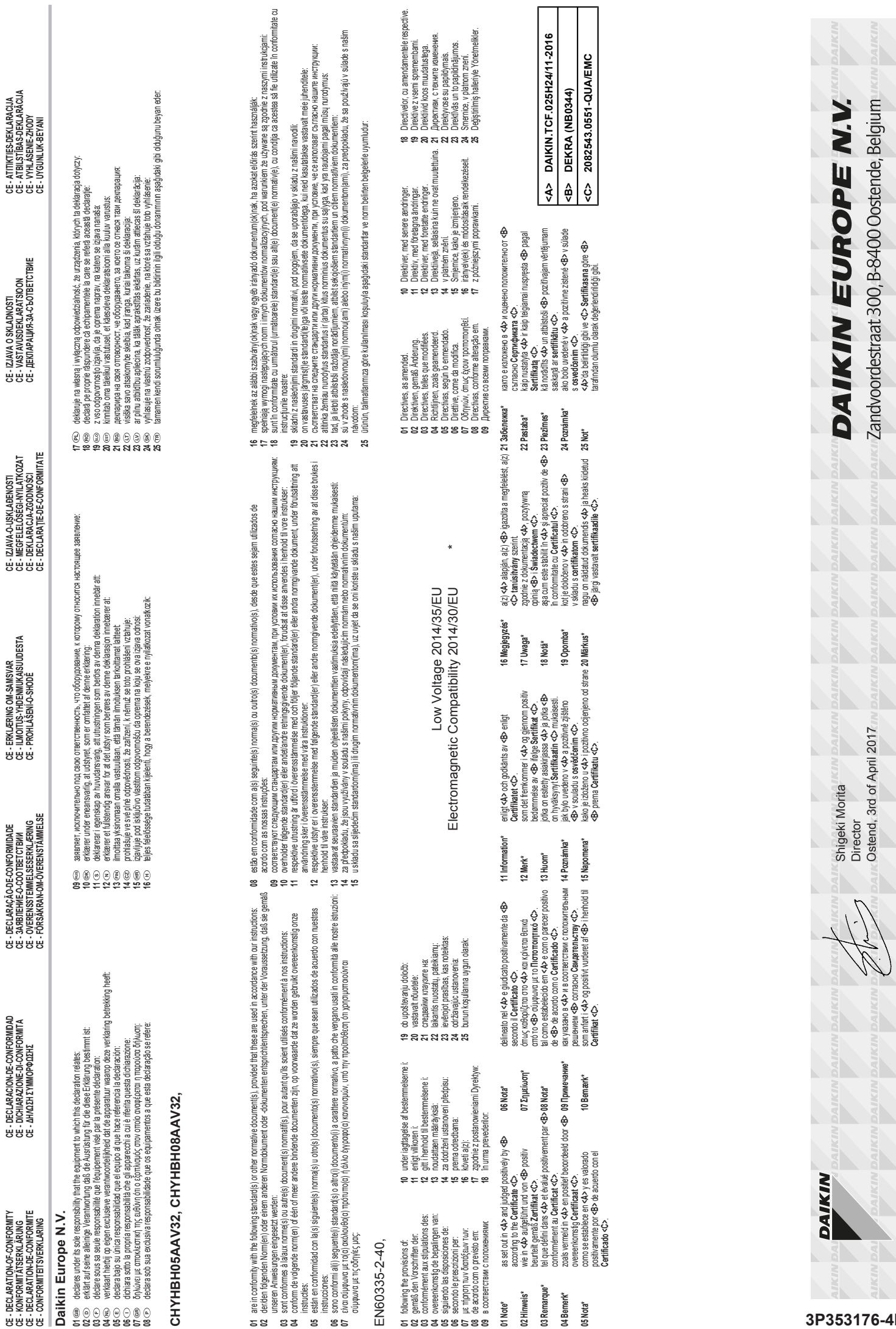

**01 02 03 04 05 06 07 08**

**01 02 03 04 05 06 07**

**01 02 03 04 05 06 07 08 09**

**01 Note\* 02 Hinweis\* 03 Remarque\* 04 Bemerk\* 05 Nota\***

**3P353176-4F**

Š.

### **Sommario**

## **Sommario**

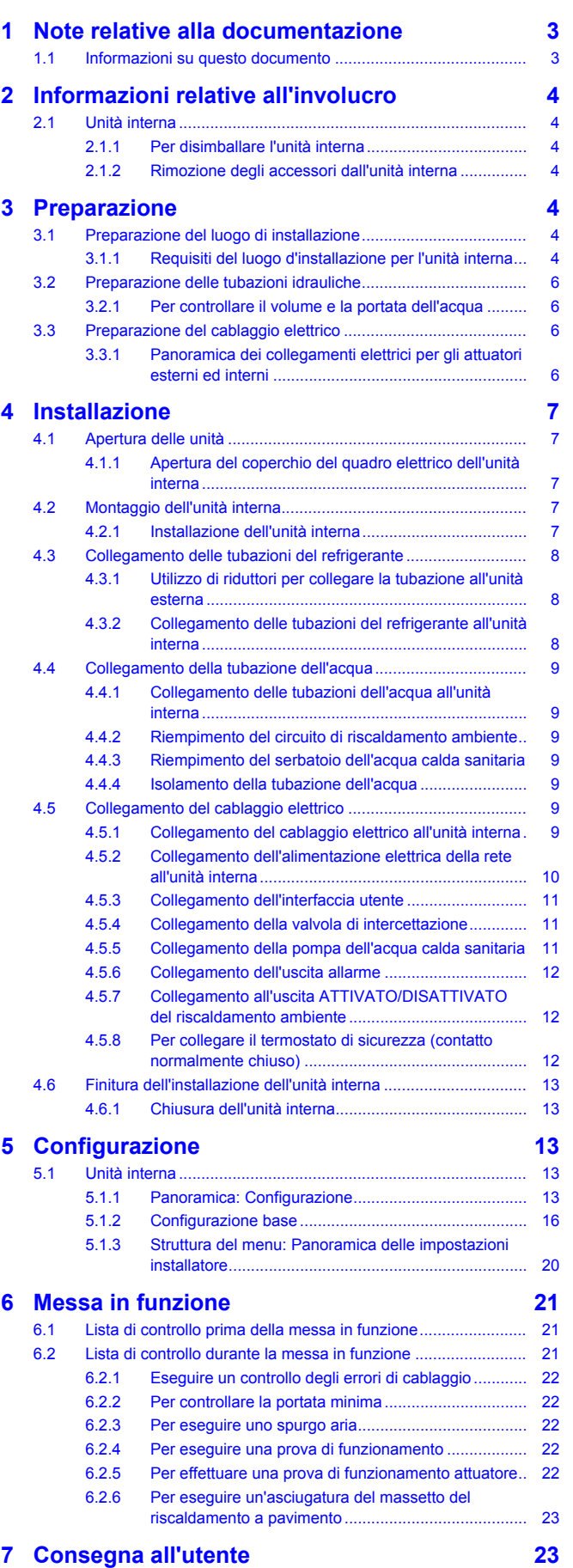

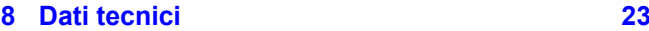

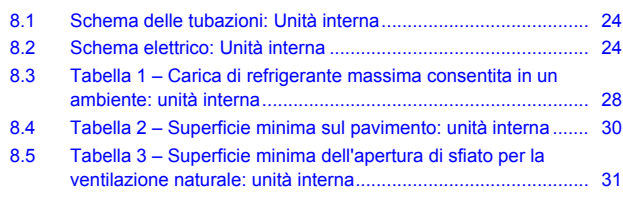

**1 Note relative alla documentazione**

### **1.1 Informazioni su questo documento**

#### **Pubblico di destinazione**

Installatori autorizzati

#### **Serie di documentazioni**

Questo documento fa parte di una serie di documentazioni. La serie completa è composta da:

- **Precauzioni generali di sicurezza:**
	- Istruzioni di sicurezza che devono essere lette prima dell'installazione
	- Formato: cartaceo (nella scatola dell'unità interna)
- **Manuale d'installazione del modulo della pompa di calore:**
	- Istruzioni d'installazione
	- Formato: cartaceo (nella scatola dell'unità interna)
- **Manuale d'installazione del modulo della caldaia a gas:**
	- Istruzioni per l'installazione e il funzionamento
	- Formato: Cartaceo (nella scatola dell'unità della caldaia a gas)
- **Manuale d'installazione dell'unità esterna:**
	- Istruzioni d'installazione
	- Formato: Cartaceo (nella scatola dell'unità esterna)
- **Guida di consultazione per l'installatore:**
	- Preparazione dell'installazione, dati di riferimento,…
	- Formato: file digitali sul sito [http://www.daikineurope.com/](http://www.daikineurope.com/support-and-manuals/product-information/) [support-and-manuals/product-information/](http://www.daikineurope.com/support-and-manuals/product-information/)
- **Supplemento al manuale per le apparecchiature opzionali:**
	- Informazioni supplementari su come installare le apparecchiature opzionali
	- Formato: cartaceo (nella scatola dell'unità interna) + file digitali sul sito [http://www.daikineurope.com/support-and-manuals/](http://www.daikineurope.com/support-and-manuals/product-information/) [product-information/](http://www.daikineurope.com/support-and-manuals/product-information/)

Potrebbe essere disponibile una revisione più recente della documentazione fornita andando sul sito web regionale Daikin oppure chiedendo al proprio rivenditore.

La documentazione originale è scritta in inglese. La documentazione in tutte le altre lingue è stata tradotta.

#### **Dati tecnici**

- Un **sottogruppo** degli ultimi dati tecnici è disponibile sul sito internet regionale Daikin (accessibile al pubblico).
- L'**insieme completo** degli ultimi dati tecnici è disponibile sul sito extranet Daikin (è richiesta l'autenticazione).

## **2 Informazioni relative all'involucro**

### **2.1 Unità interna**

**2.1.1 Per disimballare l'unità interna**

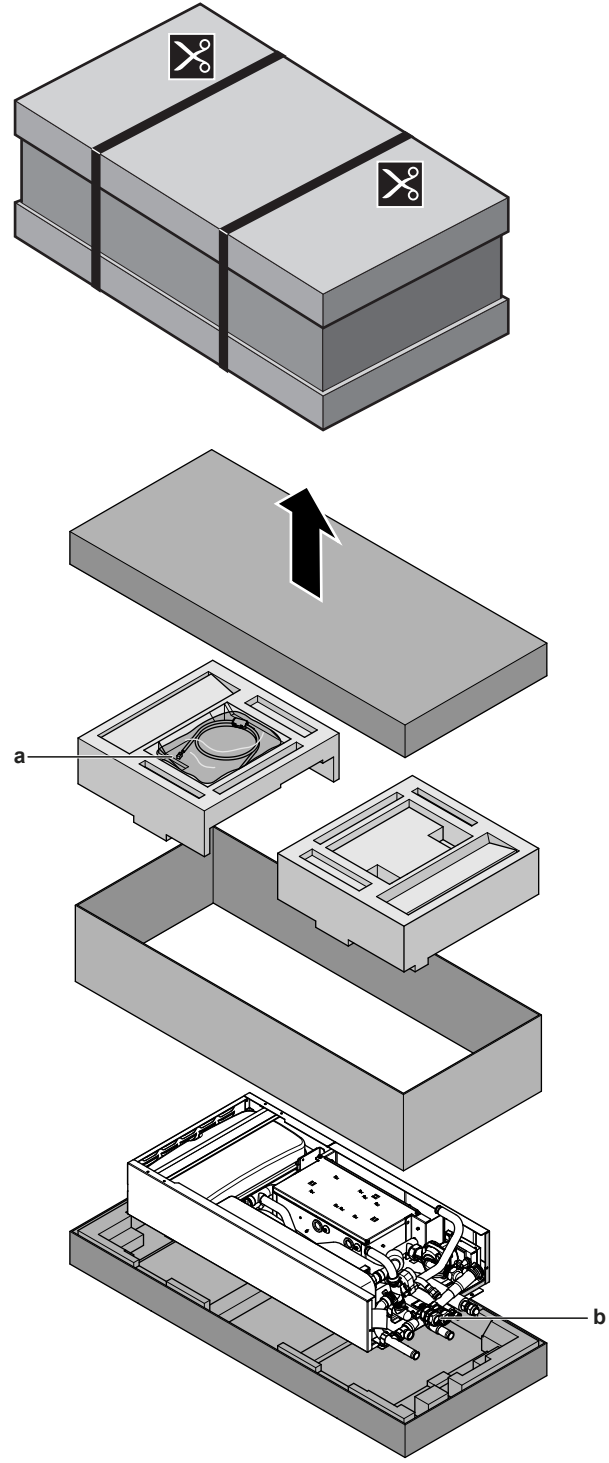

- **a** Manuale d'installazione, manuale d'uso, supplemento per apparecchiature opzionali, guida d'installazione rapida, precauzioni generali di sicurezza, cavo di comunicazione caldaia, confezione accessori riduttore.
- **b** Pezzi di connessione per la caldaia a gas

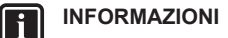

NON gettare via il coperchio di cartone superiore. Sulla parte esterna del coperchio di cartone è stampato lo schema d'installazione.

### **2.1.2 Rimozione degli accessori dall'unità interna**

Il manuale d'installazione, il manuale d'uso, il supplemento per apparecchiature opzionali, le precauzioni generali di sicurezza, la guida d'installazione rapida, il cavo di comunicazione caldaia e la confezione accessori riduttore si trovano nella parte superiore della scatola. I pezzi di connessione per la caldaia a gas sono attaccati alla tubazione dell'acqua.

**1** Rimuovere gli accessori come descritto in "2.1.1 Per disimballare l'unità interna" a pagina 4.

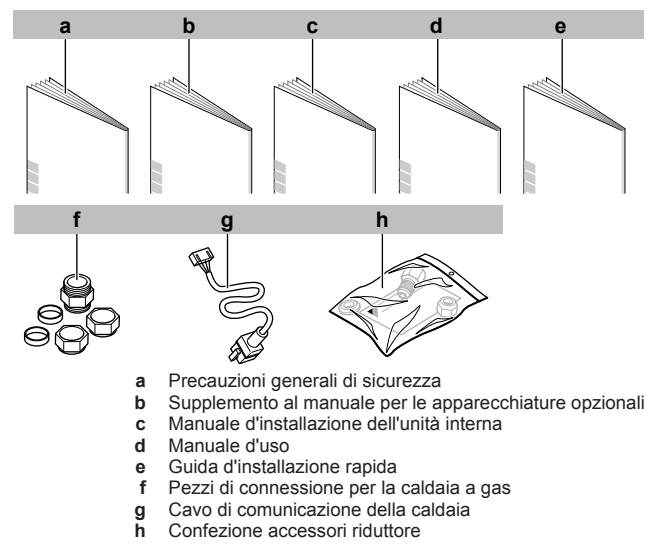

## **3 Preparazione**

### **3.1 Preparazione del luogo di installazione**

### **3.1.1 Requisiti del luogo d'installazione per l'unità interna**

▪ Tenere conto delle seguenti linee guida relative allo spazio per l'installazione:

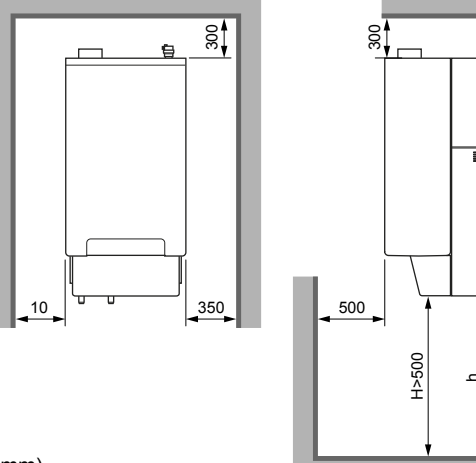

(mm)

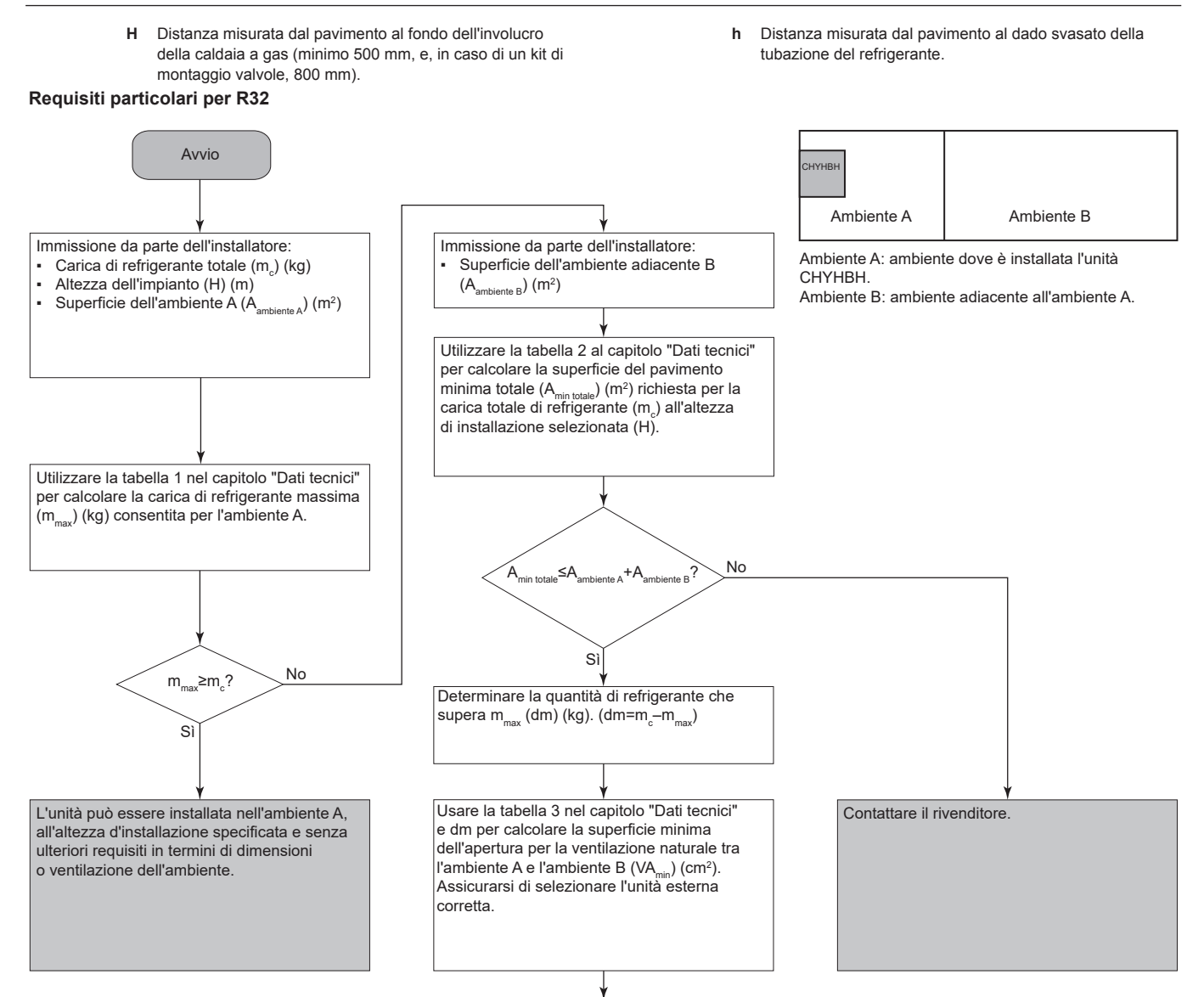

#### L'unità può essere installata **nell'ambiente A** se:

▪ 2 aperture di ventilazione (permanentemente aperte) sono presenti tra l'ambiente A e B, 1 sulla parte superiore e 1 sul fondo.

Apertura sul fondo: l'apertura sul fondo deve soddisfare i requisiti di superficie minimi (VA<sub>min</sub>). Se l'apertura di ventilazione parte dal pavimento, l'altezza deve essere di ≥20 mm. Il fondo dell'apertura deve essere situato a ≤100 mm dal pavimento. Almeno il 50% della superficie di apertura richiesta deve trovarsi a <200 mm dal pavimento. L'intera superficie dell'apertura deve trovarsi a <300 mm dal pavimento.

- Apertura superiore: la superficie dell'apertura superiore deve essere più grande della o uguale all'apertura sul fondo. Il fondo dell'apertura superiore deve trovarsi ad almeno 1,5 m sopra la parte superiore dell'apertura sul fondo.
- Le aperture di ventilazione sull'esterno NON sono considerate aperture di ventilazione adeguate (l'utente può bloccarle quando fa freddo). Per i requisiti delle aperture di ventilazione, consultare "Requisiti delle aperture di ventilazione" al capitolo "Dati tecnici".

Utilizzare le tabelle presenti in "8.3 Tabella 1 – Carica di refrigerante massima consentita in un ambiente: unità interna" a pagina 28, "8.4 Tabella 2 – Superficie minima sul pavimento: unità interna" a pagina 30, "8.5 Tabella 3 – Superficie minima dell'apertura di sfiato per la ventilazione naturale: unità interna" a pagina 31 per calcolare i valori necessari a garantire che l'apparecchio sia installato correttamente.

### **3 Preparazione**

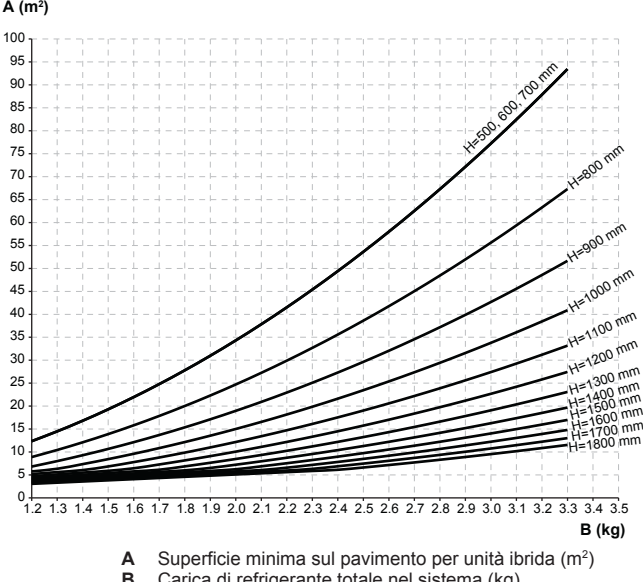

- **B** Carica di refrigerante totale nel sistema (kg)
- **H** Altezza misurata dal pavimento al fondo dell'involucro. Il grafico è basato sull'altezza misurata dal pavimento al dado svasato.
- L'unità interna è progettata solo per l'installazione in interni (in un ambiente che accoglie apparecchiature tecniche o simili) e per temperature ambiente comprese nel range 5~30°C nel modo riscaldamento.

### **3.2 Preparazione delle tubazioni idrauliche**

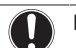

#### **NOTA**

Nel caso di tubi di plastica, verificare che siano assolutamente resistenti alla diffusione dell'ossigeno secondo DIN 4726. La diffusione dell'ossigeno nelle tubazioni può dare luogo ad una corrosione eccessiva.

#### **3.2.1 Per controllare il volume e la portata dell'acqua**

#### **Volume d'acqua minimo**

Controllare che il volume totale di acqua nell'installazione, ESCLUSO il volume d'acqua interno dell'unità interna, sia di 13,5 litri minimo.

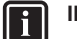

#### **INFORMAZIONI**

In caso di processi difficili o negli ambienti particolarmente caldi, potrebbe essere necessario un volume di acqua aggiuntivo.

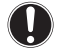

### **NOTA**

Quando la circolazione in ciascun anello di riscaldamento/ raffreddamento ambiente è controllata da valvole ad azionamento remoto, è importante che sia garantito il volume d'acqua minimo, anche se tutte le valvole sono chiuse.

#### **Portata minima**

Controllare che la portata minima (necessaria durante il funzionamento dello sbrinamento/riscaldatore di riserva) nell'installazione sia garantita in tutte le condizioni.

### **NOTA**

Quando la circolazione in ciascuno o in determinati anelli di riscaldamento ambiente è controllata da valvole ad azionamento remoto, è importante che sia garantita la portata minima, anche se tutte le valvole sono chiuse. Nel caso non sia possibile raggiungere la portata minima, verrà generato un errore di flusso 7H (no riscaldamento o funzionamento).

Vedere la guida di riferimento dell'installatore per maggiori informazioni.

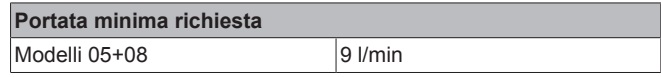

Vedere le procedure raccomandate descritte al paragrafo "6.2 Lista di controllo durante la messa in funzione" a pagina 21.

### **3.3 Preparazione del cablaggio elettrico**

#### **3.3.1 Panoramica dei collegamenti elettrici per gli attuatori esterni ed interni**

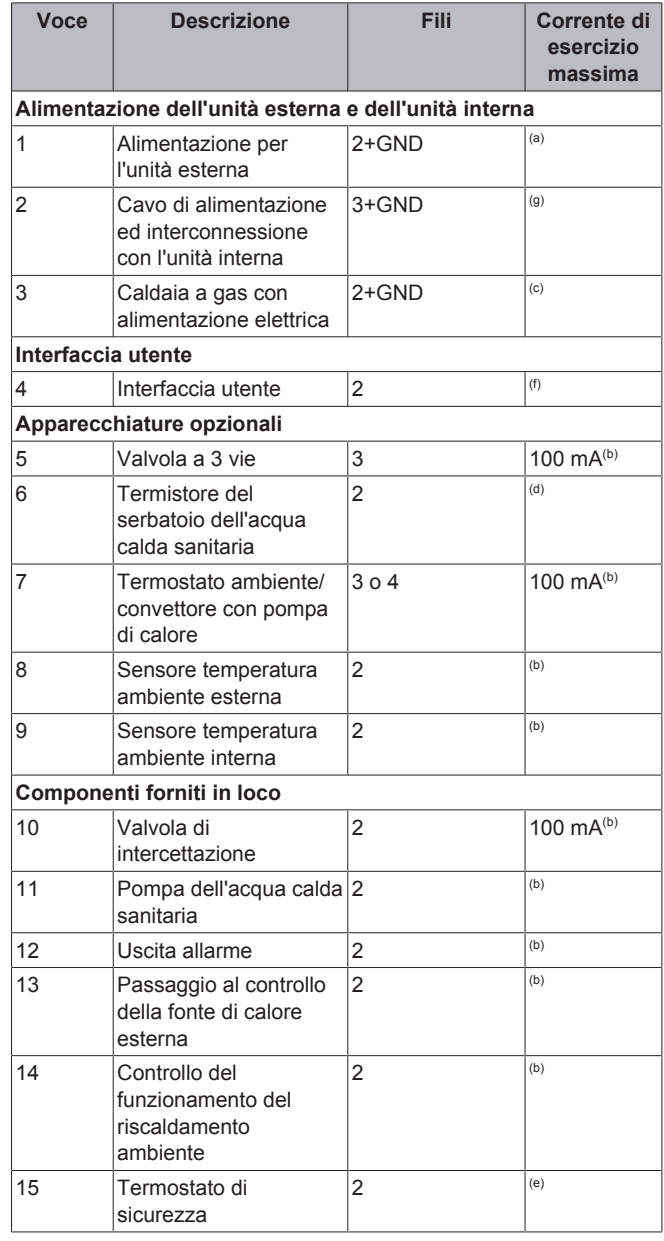

(a) Vedere la targhetta informativa sull'unità esterna.

- (b) Sezione minima del cavo 0,75 mm<sup>2</sup>.<br>(c) Usare il cavo fornito insieme alla cal
- Usare il cavo fornito insieme alla caldaia.
- (d) I cavi del termistore e di collegamento (12 m) sono forniti
- con il serbatoio dell'acqua calda sanitaria. (e) Sezione del cavo da 0,75 mm² a 1,25 mm²; lunghezza massima: 50 m. Il contatto pulito dovrà assicurare il carico minimo applicabile di 15 V CC, 10 mA.
- (f) Sezione del cavo da 0,75 mm² a 1,25 mm²; lunghezza massima: 500 m. Applicabile per il collegamento sia dell'interfaccia utente singola che dell'interfaccia utente doppia.
- (g) Sezione cavo 1,5 mm<sup>2</sup>; lunghezza massima: 50 m.

### **NOTA**

Sulla parte interna dell'unità interna sono riportate altre specifiche tecniche delle varie connessioni.

## **4 Installazione**

### **4.1 Apertura delle unità**

#### **4.1.1 Apertura del coperchio del quadro elettrico dell'unità interna**

- **1** Rimuovere il pannello laterale sul lato destro dell'unità interna. Il pannello laterale è fissato al fondo con 1 vite.
- **2** Rimuovere la vite superiore e inferiore sul pannello laterale del quadro elettrico.
- **3** Si aprirà il pannello destro del quadro elettrico.
- **4** Rimuovere la vite superiore e inferiore sul pannello frontale del quadro elettrico.
- **5** Si aprirà il pannello frontale del quadro elettrico.

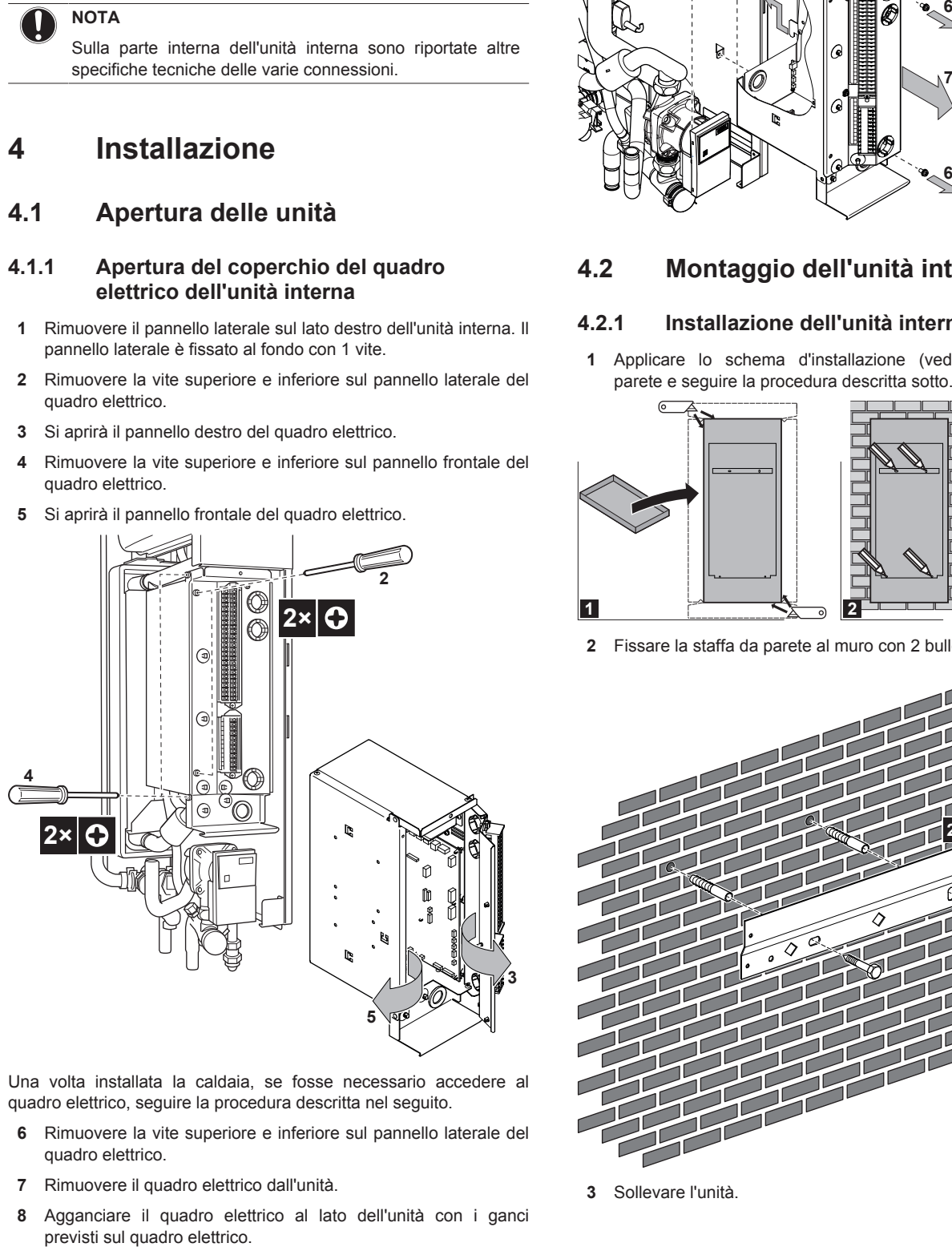

Una volta installata la caldaia, se fosse necessario accedere al quadro elettrico, seguire la procedura descritta nel seguito.

- **6** Rimuovere la vite superiore e inferiore sul pannello laterale del quadro elettrico.
- **7** Rimuovere il quadro elettrico dall'unità.
- **8** Agganciare il quadro elettrico al lato dell'unità con i ganci

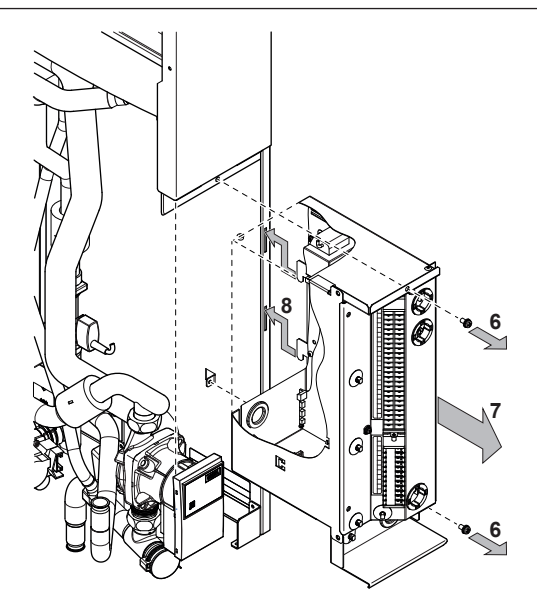

### **4.2 Montaggio dell'unità interna**

#### **4.2.1 Installazione dell'unità interna**

**1** Applicare lo schema d'installazione (vedere scatola) sulla parete e seguire la procedura descritta sotto.

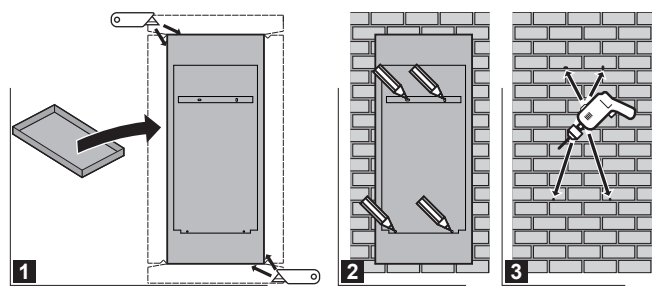

**2** Fissare la staffa da parete al muro con 2 bulloni M8.

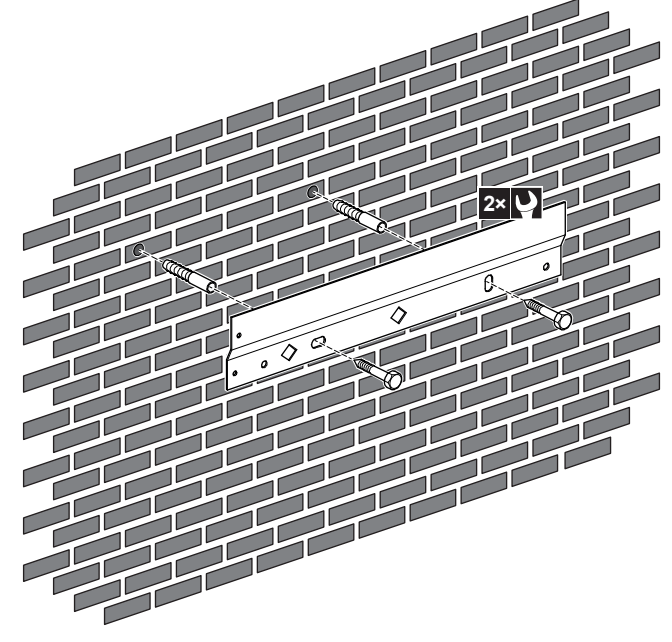

**3** Sollevare l'unità.

**DAIKIN** 

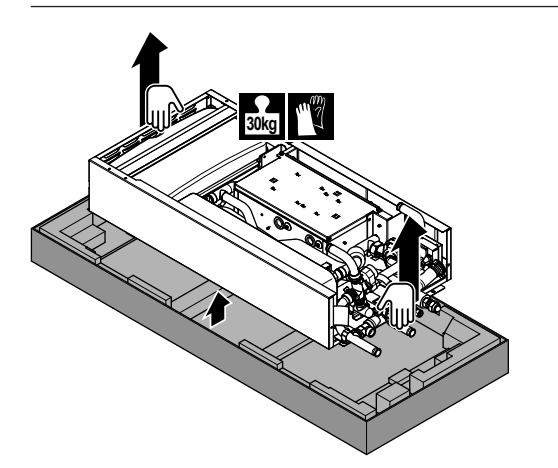

- **4** Inclinare la sommità dell'unità contro la parete nella posizione della staffa da parete.
- **5** Far scivolare la staffa sul retro dell'unità sopra alla staffa da parete. Assicurarsi che l'unità sia fissata correttamente. In aggiunta, è possibile fissare la parte inferiore dell'unità con 2 bulloni M8.
- **6** L'unità è montata sulla parete.

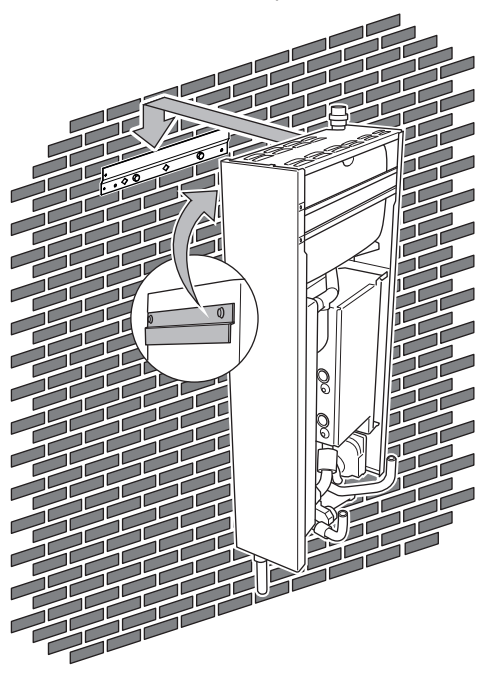

### **4.3 Collegamento delle tubazioni del refrigerante**

Vedere il manuale d'installazione dell'unità esterna per tutte le linee guida, le specifiche e le istruzioni d'installazione.

#### **4.3.1 Utilizzo di riduttori per collegare la tubazione all'unità esterna**

Per collegare la tubazione all'unità esterna, può essere necessario l'uso di riduttori. Si prega di consultare la seguente tabella per verificare i punti in cui è necessario un riduttore e il tipo di riduttore da utilizzare.

Consultare il manuale d'installazione dell'unità esterna per ulteriori informazioni.

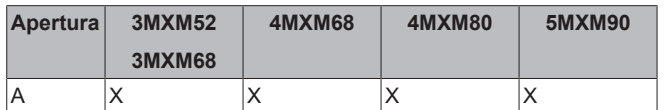

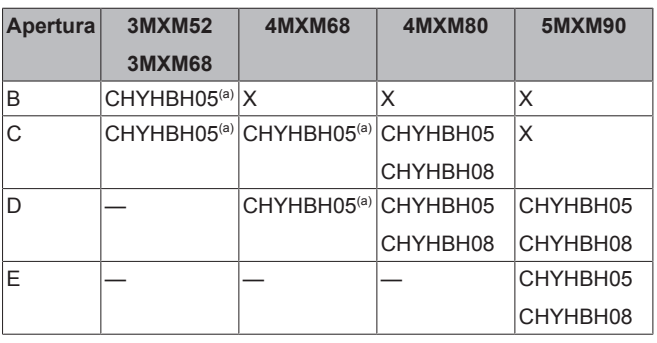

- X Il collegamento di CHYHBH05 o CHYHBH08 NON è consentito.
- Il collegamento di CHYHBH05 o CHYHBH08 NON è possibile.
- (a) Utilizzare la confezione accessori riduttore presente nel sacchetto degli accessori fornito con l'unità interna.

#### **4.3.2 Collegamento delle tubazioni del refrigerante all'unità interna**

**1** Collegare la valvola di arresto del liquido tra l'unità esterna e il collegamento del liquido refrigerante dell'unità interna.

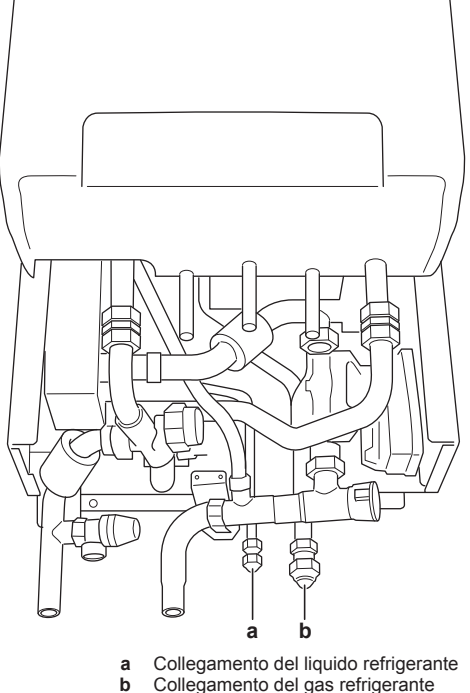

- Collegamento del gas refrigerante
- **2** Collegare la valvola di arresto del gas tra l'unità esterna e il collegamento del gas refrigerante dell'unità interna.

#### **CHYHBH05+08**

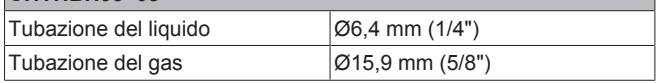

Manuale d'installazione

### **4.4 Collegamento della tubazione dell'acqua**

#### **4.4.1 Collegamento delle tubazioni dell'acqua all'unità interna**

#### **Per collegare le tubazioni dell'acqua per il riscaldamento ambiente**

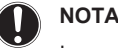

In caso di impianti di riscaldamento vecchi, si raccomanda l'uso di un separatore di sporcizia. La sporcizia o i sedimenti provenienti dall'impianto di riscaldamento possono danneggiare l'unità e ridurne la durata.

### **NOTA**

NON esercitare una forza eccessiva per collegare la tubazione. La deformazione della tubazione può provocare difetti all'unità.

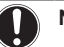

### **NOTA**

- Si raccomanda di installare delle valvole di intercettazione sui collegamenti di entrata e di uscita del riscaldamento ambiente. Le valvole di intercettazione sono fornite in loco. Esse consentono di riparare l'unità senza dover scaricare l'intero impianto.
- Prevedere un punto di scarico/riempimento per scaricare o riempire il circuito del riscaldamento ambiente

### **NOTA**

NON installare valvole per interrompere l'intero sistema di emitter (radiatori, anelli di riscaldamento a pavimento, ventilconvettori, ...) se questo può dare luogo ad un cortocircuito immediato della portata acqua tra l'uscita e l'entrata dell'unità (per esempio, una valvola di bypass). Questo può provocare un errore.

- **1** Collegare il collegamento di entrata dell'acqua (Ø22 mm).
- **2** Collegare il collegamento di uscita dell'acqua (Ø22 mm).

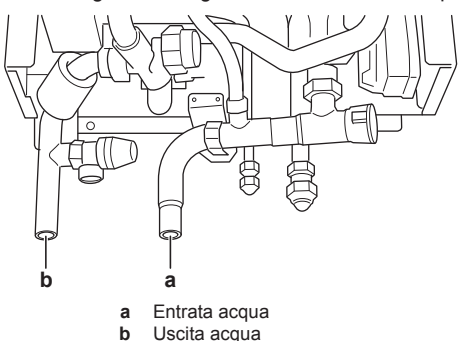

**3** In caso di collegamento con il serbatoio opzionale dell'acqua calda sanitaria, vedere il relativo manuale d'installazione.

#### **NOTA**

Installare delle valvole di spurgo aria in tutti i punti elevati locali.

#### **4.4.2 Riempimento del circuito di riscaldamento ambiente**

Prima di riempire il circuito di riscaldamento ambiente, SI DEVE installare la caldaia a gas.

**1** Lavare scrupolosamente l'impianto con abbondanti getti, per pulire il circuito.

- **2** Collegare il tubo flessibile di alimentazione dell'acqua al punto di scarico (da reperire in loco).
- **3** Accendere la caldaia a gas per vedere l'indicazione della pressione sul display della caldaia.
- **4** Assicurarsi che le valvole di spurgo aria della caldaia a gas e del modulo della pompa di calore siano aperte (almeno 2 giri).
- **5** Riempire il circuito con acqua finché sul display della caldaia non apparirà una pressione di ±2 bar (con un minimo di 0,5 bar).
- **6** Spurgare l'aria dal circuito idraulico per quanto possibile.
- **7** Scollegare il tubo flessibile di alimentazione dell'acqua dal punto di scarico.

### **NOTA**

- L'aria presente nel circuito idraulico può causare difetti al funzionamento. Durante il riempimento, potrebbe non essere possibile rimuovere tutta l'aria dal circuito. L'aria rimanente fuoriuscirà dalle valvole di spurgo aria automatiche durante le prime ore di funzionamento del sistema. In seguito potrebbe essere necessario rabboccare l'acqua.
	- Per spurgare il sistema, usare la funzione speciale descritta al capitolo "6 Messa in funzione" a pagina 21. Questa funzione deve essere utilizzata per spurgare la serpentina dello scambiatore di calore del serbatoio dell'acqua calda sanitaria.

#### **4.4.3 Riempimento del serbatoio dell'acqua calda sanitaria**

Per le istruzioni d'installazione, vedere il manuale d'installazione del serbatoio dell'acqua calda sanitaria.

#### **4.4.4 Isolamento della tubazione dell'acqua**

La tubazione nell'intero circuito idraulico DEVE essere isolata per prevenire una riduzione della capacità di riscaldamento.

Se la temperatura è più alta di 30°C e l'umidità è maggiore dell'80%, allora lo spessore dei materiali isolanti dovrà essere almeno di 20 mm per evitare la formazione di condensa sulla superficie dell'isolante.

### **4.5 Collegamento del cablaggio elettrico**

**PERICOLO: RISCHIO DI SCOSSA ELETTRICA**

#### **AVVERTENZA**

Per i cavi di alimentazione utilizzare SEMPRE cavi del tipo a più trefoli.

#### **4.5.1 Collegamento del cablaggio elettrico all'unità interna**

Si consiglia di installare tutti i cablaggi elettrici all'hydro box prima di installare la caldaia.

- **1** Il cablaggio deve entrare nell'unità dal fondo.
- **2** L'instradamento del cablaggio all'interno dell'unità deve essere eseguito nel seguente modo:

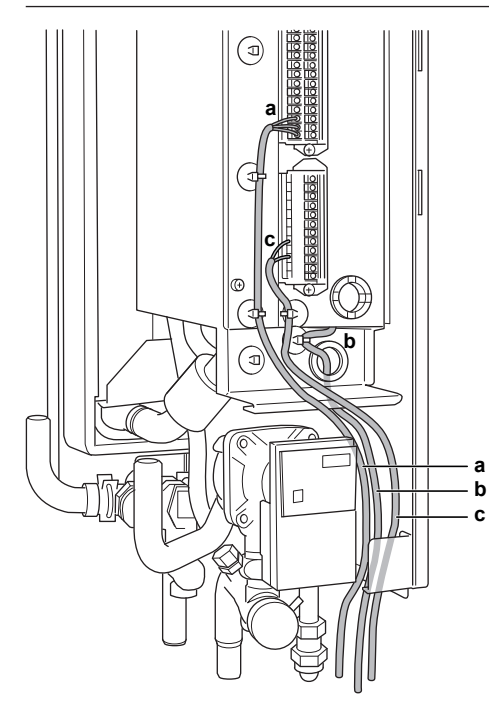

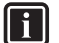

#### **INFORMAZIONI**

Per l'installazione di cavi da reperire in loco o per le opzioni, prevedere una lunghezza sufficiente degli stessi. In questo modo sarà possibile rimuovere/riposizionare il quadro elettrico e accedere agli altri componenti durante la manutenzione.

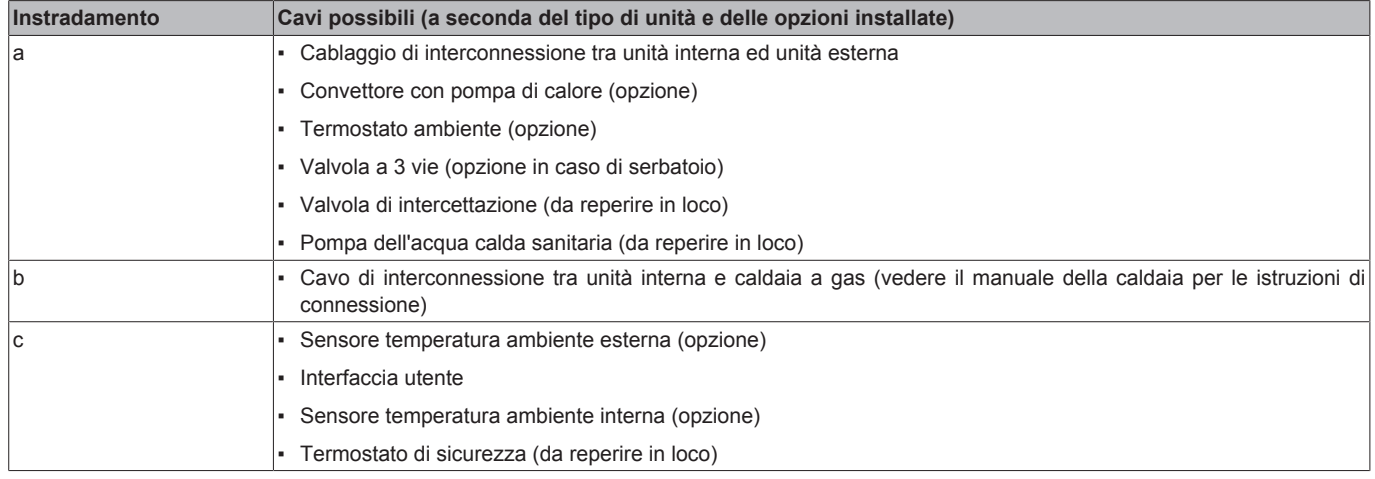

**3** Fissare il cavo agli appositi supporti utilizzando le fascette per garantire la resistenza alle sollecitazioni e per evitare che NON entri in contatto con le tubazioni e gli spigoli vivi.

#### **ATTENZIONE**

NON spingere né posizionare cavi di lunghezza eccessiva nell'unità.

#### **NOTA**

ΛN

Sulla parte interna dell'unità interna sono riportate altre specifiche tecniche delle varie connessioni.

#### **4.5.2 Collegamento dell'alimentazione elettrica della rete all'unità interna**

**1** Collegare l'alimentazione principale.

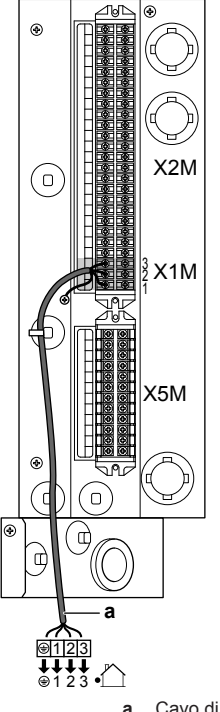

**a** Cavo di interconnessione (= alimentazione principale)

**2** Fissare il cavo agli appositi supporti utilizzando le fascette.

#### **4.5.3 Collegamento dell'interfaccia utente**

- Se si utilizza 1 interfaccia utente, la si può installare in corrispondenza dell'unità interna (per il controllo in prossimità dell'unità interna), oppure nell'ambiente (se utilizzata come termostato ambiente).
- Se si utilizzano 2 interfacce utente, se ne può installare 1 in corrispondenza dell'unità interna (per il controllo in prossimità dell'unità interna)+1 nell'ambiente (utilizzata come termostato ambiente).

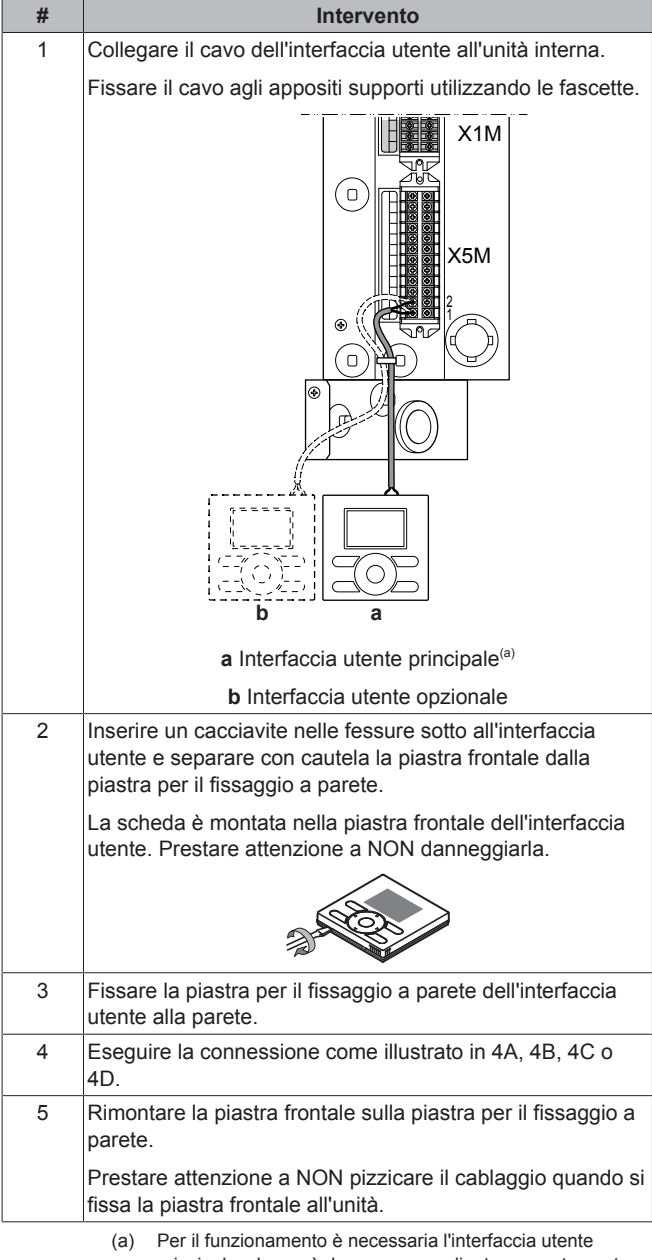

principale, che però deve essere ordinata separatamente (opzione obbligatoria).

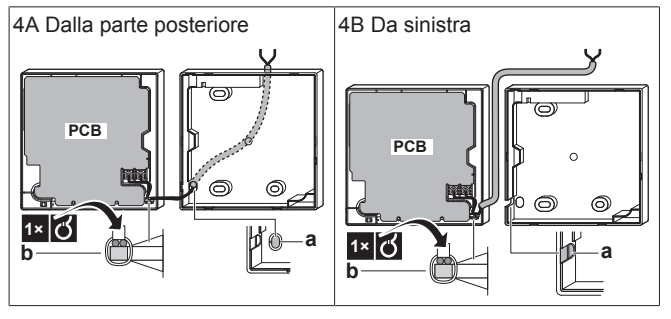

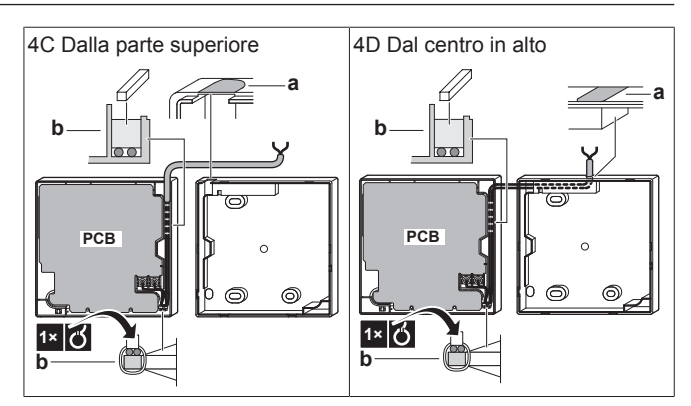

- **a** Aprire questo foro di passaggio per il cablaggio tramite un tronchesino o un attrezzo analogo.
- **b** Fissare il cablaggio alla parte anteriore dell'involucro usando il ritegno per cablaggio e il morsetto.

#### **4.5.4 Collegamento della valvola di intercettazione**

**1** Collegare il cavo di controllo della valvola ai terminali appropriati come illustrato nella figura sotto.

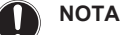

Il collegamento elettrico è diverso per una valvola NC (normalmente chiusa) e una valvola NO (normalmente aperta).

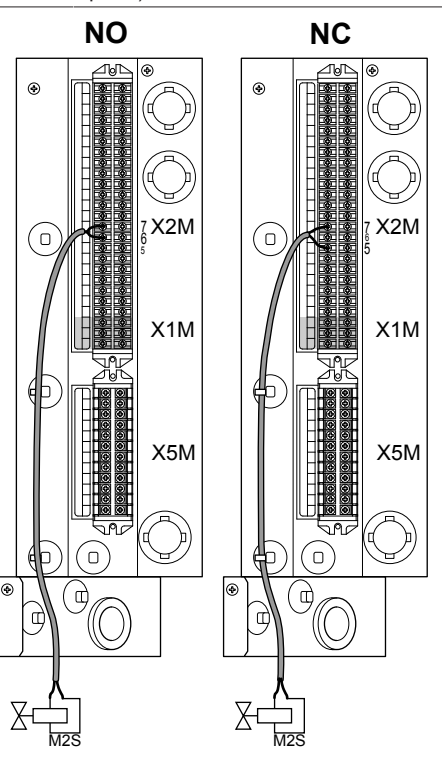

**2** Fissare il cavo agli appositi supporti utilizzando le fascette.

#### **4.5.5 Collegamento della pompa dell'acqua calda sanitaria**

**1** Collegare il cavo della pompa dell'acqua calda sanitaria ai terminali appropriati come illustrato nella figura sotto.

CHYHBH05+08AA Sistema ibrido Daikin per pompa di calore a sorgente di calore multipla – modulo della pompa di calore 4P471756-1C – 2017.10

**DAIKIN** 

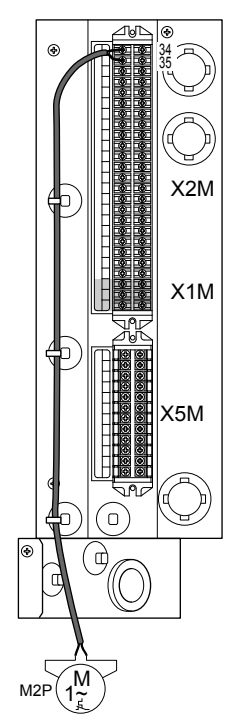

**2** Fissare il cavo agli appositi supporti utilizzando le fascette.

### **4.5.6 Collegamento dell'uscita allarme**

**1** Collegare il cavo dell'uscita allarme ai terminali appropriati come illustrato nella figura sotto.

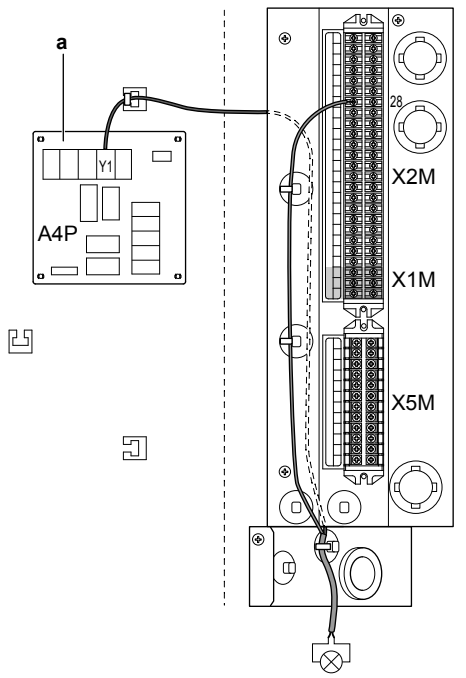

**a** È necessaria l'installazione della scheda EKRP1HB. **2** Fissare il cavo agli appositi supporti utilizzando le fascette.

### **4.5.7 Collegamento all'uscita ATTIVATO/ DISATTIVATO del riscaldamento ambiente**

**1** Collegare il cavo di uscita ATTIVATO/DISATTIVATO del riscaldamento ambiente ai terminali appropriati come illustrato nella figura sotto.

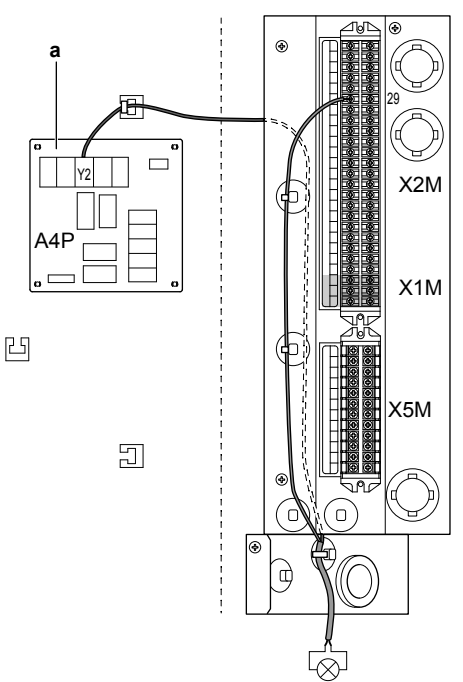

- **a** È necessaria l'installazione della scheda EKRP1HB.
- **2** Fissare il cavo agli appositi supporti utilizzando le fascette.

#### **4.5.8 Per collegare il termostato di sicurezza (contatto normalmente chiuso)**

**1** Collegare il cavo del termostato di sicurezza (normalmente chiuso) ai terminali appropriati come illustrato nella figura sotto.

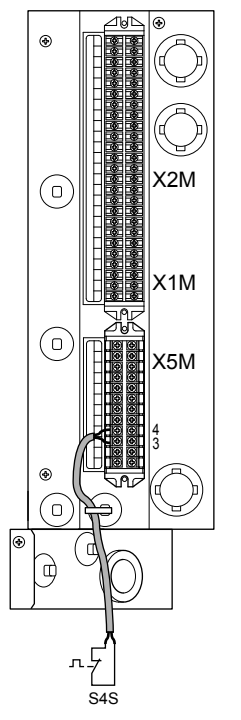

**2** Fissare il cavo agli appositi supporti utilizzando le fascette.

### **NOTA**

Far attenzione a selezionare e installare un termostato di sicurezza conforme alle normative vigenti.

In ogni caso, per evitare l'intervento inutile del termostato di sicurezza, si consiglia che …

- … il termostato di sicurezza sia ripristinabile automaticamente.
- … il termostato di sicurezza abbia una velocità di variazione massima della temperatura di 2°C/min.
- … tra il termostato di sicurezza e la valvola a 3 vie motorizzata del serbatoio dell'acqua calda sanitaria ci sia una distanza minima di 2 m.
- … il setpoint del termostato di sicurezza sia superiore di almeno 15°C del setpoint massimo della temperatura manuale.

#### i l

#### **INFORMAZIONI**

Dopo che è stato installato, NON dimenticare di configurare il termostato di sicurezza. Senza configurazione, l'unità interna ignorerà il contatto del termostato di sicurezza.

### **4.6 Finitura dell'installazione dell'unità interna**

#### **4.6.1 Chiusura dell'unità interna**

- **1** Chiudere il quadro elettrico.
- **2** Montare il pannello laterale sull'unità.
- **3** Montare il pannello superiore.

#### **NOTA**

Nel chiudere il coperchio dell'unità interna, assicurarsi che la coppia di serraggio NON superi il valore di 4,1 N•m.

Prima di eseguire la configurazione del modulo della pompa di calore, la caldaia del gas DEVE essere installata correttamente.

### **5 Configurazione**

#### **INFORMAZIONI**

Lo scopo dell'utilizzo del sistema ibrido per unità interne del sistema multiplo in combinazione con unità esterne del sistema multiplo è esclusivamente di riscaldamento (riscaldamento ambiente e acqua calda sanitaria (solo dalla caldaia)). L'utilizzo finale dell'unità interna a espansione diretta (DX) in un tale sistema è esclusivamente di raffreddamento. Una combinazione di sistema ibrido e DX, entrambi in funzionamento di riscaldamento NON è l'obiettivo principale di un tale sistema, pertanto non è possibile garantire il comfort di riscaldamento o un funzionamento continuo del DX sul range di funzionamento completo.

ll i l

## **INFORMAZIONI**

Dopo che le unità a espansione diretta (DX) hanno funzionato nel modo raffreddamento, il sistema ibrido per unità interna del sistema multiplo non funzionerà mediante pompa di calore per 72 ore. Durante questo tempo, la caldaia a gas subentrerà al funzionamento ibrido.

### **5.1 Unità interna**

#### **5.1.1 Panoramica: Configurazione**

Il capitolo descrive quello che c'è da fare e da conoscere per configurare il sistema dopo che è stato installato.

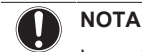

La spiegazione sulla configurazione in questo capitolo fornisce SOLTANTO le nozioni di base. Per avere una spiegazione più dettagliata e maggiori informazioni di base, vedere la guida di riferimento dell'installatore.

#### **Perché**

Se il sistema NON viene configurato correttamente, potrebbe NON funzionare come previsto. La configurazione influisce su quanto segue:

- I calcoli del software
- Ciò che si può vedere su, e fare con l'interfaccia utente

#### **Come**

È possibile configurare il sistema attraverso l'interfaccia utente.

- **Primo utilizzo Procedura guidata rapida.** Quando si porta nello stato ATTIVATO l'interfaccia utente per la prima volta (attraverso l'unità interna), parte una procedura guidata rapida che aiuta a configurare il sistema.
- **In seguito.** Se necessario, è possibile apportare delle modifiche alla configurazione in seguito.

#### **INFORMAZIONI** li.

Se vengono modificate le impostazioni installatore, l'interfaccia utente chiederà una conferma. Effettuata la conferma, lo schermo sarà portato nello stato DISATTIVATO per un breve istante e apparirà per alcuni secondi la scritta "busy" ("occupato").

#### **Accesso alle impostazioni – Legenda delle tabelle**

È possibile accedere alle impostazioni installatore utilizzando due diversi metodi. Tuttavia, con entrambi questi metodi NON tutte le impostazioni risulteranno accessibili. In tal caso, nelle colonne delle tabelle corrispondenti in questo capitolo figurerà la scritta N/A (non applicabile).

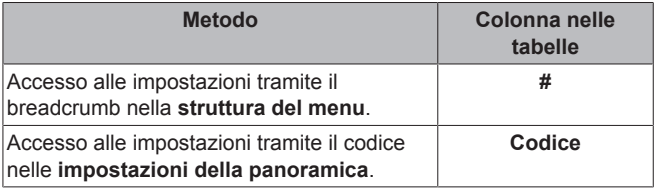

Vedere anche:

- "Accesso alle impostazioni installatore" a pagina 14
- "5.1.3 Struttura del menu: Panoramica delle impostazioni installatore" a pagina 20

#### **Collegamento del cavo del PC al quadro elettrico**

**Requisito preliminare:** È necessario il kit EKPCCAB.

- **1** Collegare il cavo tramite la connessione USB al proprio PC.
- **2** Collegare la spina del cavo a X10A su A1P del quadro elettrico dell'unità interna.

### **5 Configurazione**

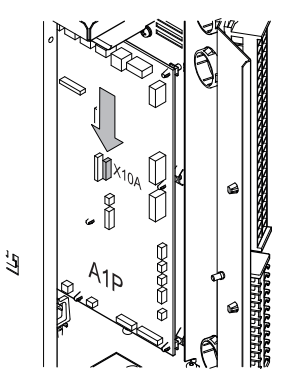

**3** Prestare particolare attenzione alla posizione della spina!

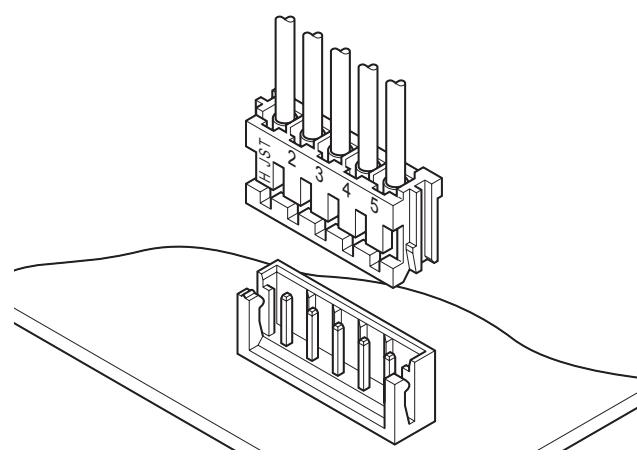

#### **Accesso ai comandi più utilizzati**

#### **Accesso alle impostazioni installatore**

- **1** Impostare il livello autorizzazione utente su Installatore.
- **2** Andare a [A]: > Impostazioni installatore.

#### **Accesso alla panoramica impostazioni**

- **1** Impostare il livello autorizzazione utente su Installatore.
- **2** Andare a [A.8]: > Impostazioni installatore > Panoramica impostazioni.

#### **Impostazione del livello autorizzazione utente su Installatore**

- **1** Impostare il livello autorizzazione utente su Uten. fin. av..
- **2** Andare a [6.4]: > Informazioni > Livello autorizzazione utente.
- **3** Premere **p**er più di 4 secondi.
	- **Risultato:** Apparirà sulle pagine iniziali.
- **4** Se NON si preme alcun pulsante per più di 1 ora o se si preme di nuovo **O** per più di 4 secondi, il livello autorizzazione installatore torna a Utente finale.

#### **Impostazione del livello autorizzazione utente su Utente finale avanzato**

- **1** Andare al menu principale o su uno dei suoi menu secondari: .
- **2** Premere **O** per più di 4 secondi.

**Risultato:** Il livello autorizzazione utente passa a Uten. fin. av.. Sono visualizzate delle informazioni aggiuntive e il segno "+" viene aggiunto al titolo del menu. Il livello autorizzazione utente rimane su Uten. fin. av. se non diversamente impostato.

#### **Impostazione del livello autorizzazione utente su Utente finale**

**1** Premere **O** per più di 4 secondi.

**Risultato:** Il livello autorizzazione utente passa a Utente finale. L'interfaccia utente torna alla schermata iniziale predefinita.

### **Modifica di un'impostazione della panoramica**

**Esempio:** Modificare [1‑01] da 15 a 20.

- 1 Andare a [A.8]:  $\blacksquare$  > Impostazioni installatore > Panoramica impostazioni.
- **2** Andare sulla schermata corrispondente della prima parte dell'impostazione utilizzando il pulsante  $\Box$  e  $\Box$ .

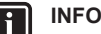

#### **INFORMAZIONI**

Una cifra 0 aggiuntiva viene aggiunta alla prima parte dell'impostazione quando si accede ai codici delle impostazioni della panoramica.

**Esempio:** [1‑01]: "1" diventerà "**0**1".

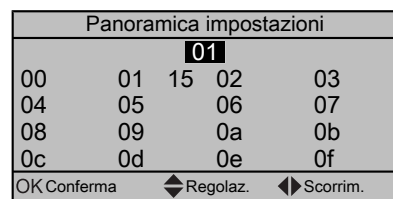

**3** Andare sulla seconda parte corrispondente dell'impostazione utilizzando il pulsante  $\blacksquare$  e  $\blacksquare$ .

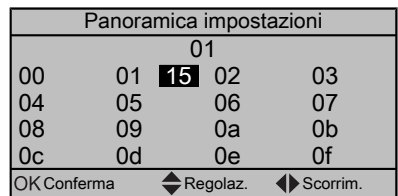

**Risultato:** Ora il valore da modificare apparirà illuminato.

**4** Modificare il valore utilizzando il pulsante  $\Box$  e  $\Box$ .

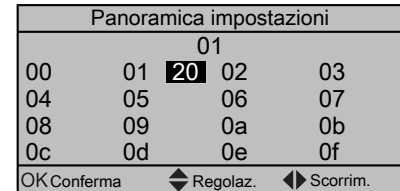

- **5** Ripetere i passi precedenti se si devono modificare altre impostazioni.
- **6** Premere **ex** per confermare la modifica del parametro.
- **7** Nel menu Impostazioni installatore, premere **D3** per confermare le impostazioni.

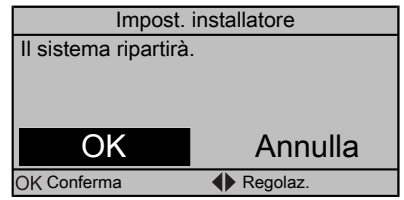

**Risultato:** Il sistema si riavvierà.

#### **Copia delle impostazioni del sistema dalla prima alla seconda interfaccia utente**

Se è collegata una seconda interfaccia utente, l'installatore deve attenersi innanzitutto alle istruzioni sotto per una corretta configurazione delle 2 interfacce utente.

Questa procedura offre anche la possibilità di copiare la lingua impostata da un'interfaccia utente all'altra: per esempio, da EKRUCBL2 a EKRUCBL1.

**1** Quando si accende l'apparecchiatura per la prima volta, su entrambe le interfacce utente appare:

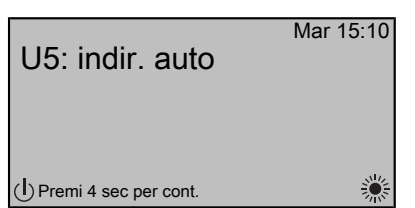

**2** Premere **D** per 4 secondi sull'interfaccia utente per la quale si desidera avviare la procedura guidata rapida. Quest'interfaccia utente ora è l'interfaccia utente principale.

#### **INFORMAZIONI**

Durante la procedura guidata rapida, sulla seconda interfaccia utente appare Occupato e NON sarà possibile effettuare alcun intervento.

- **3** La procedura guidata rapida offrirà le istruzioni passo-passo.
- **4** Per il corretto funzionamento del sistema, i dati locali delle due interfacce utente devono essere identici. In CASO CONTRARIO, su entrambe le interfacce utente apparirà:

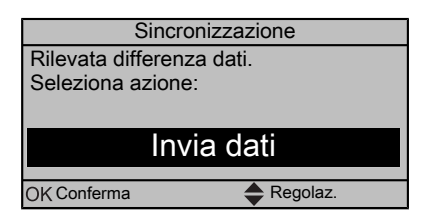

- **5** Selezionare l'azione desiderata:
	- Invia dati: l'interfaccia utente che si sta utilizzando contiene i dati corretti e i dati dell'altra interfaccia utente verranno sovrascritti.
	- Ricevi dati: l'interfaccia utente che si sta utilizzando NON contiene i dati corretti e i dati dell'altra interfaccia utente verranno utilizzati per sovrascrivere i primi.
- **6** L'interfaccia utente chiede conferma se si è sicuri di voler procedere.

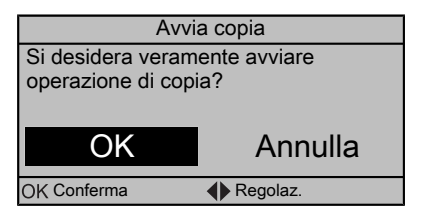

**7** Confermare la selezione sullo schermo premendo **e de** e tutti i dati (lingue, programmi, ecc.) saranno sincronizzati dall'interfaccia utente sorgente selezionata all'altra.

#### **INFORMAZIONI**

- Durante la copia, entrambe le unità di controllo NON consentiranno alcun intervento.
- L'operazione di copia potrebbe richiedere fino a 90 minuti.
- Si raccomanda di cambiare le impostazioni installatore, o la configurazione dell'unità, sull'interfaccia utente principale. In caso contrario, possono trascorrere anche 5 minuti prima che queste modifiche siano visibili nella struttura del menu.
- **8** Il sistema ora è impostato per essere utilizzato tramite le 2 interfacce utente.

#### **Copia della lingua impostata dalla prima alla seconda interfaccia utente**

Vedere "Copia delle impostazioni del sistema dalla prima alla seconda interfaccia utente" a pagina 14.

#### **Procedura guidata rapida: Impostazione del layout sistema dopo la prima ATTIVAZIONE**

Dopo la prima ATTIVAZIONE del sistema, la procedura guidata mostra all'utente come eseguire le impostazioni iniziali tramite l'interfaccia utente:

- lingua,
- data,
- ora,
- layout sistema.

Confermando il layout sistema, si può procedere con l'installazione e la messa in funzione del sistema.

**1** All'ATTIVAZIONE, la procedura guidata rapida si avvia purché il layout sistema NON sia ancora stato confermato, impostando la lingua.

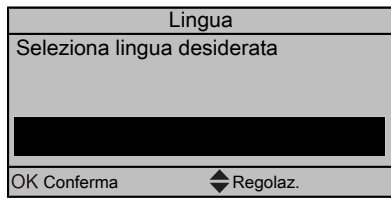

**2** Impostare la data e l'ora correnti.

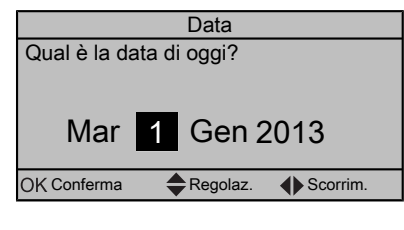

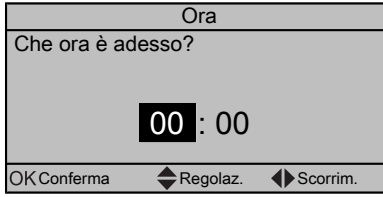

**3** Definire le impostazioni del layout sistema: Standard, Opzioni, Capacità. Per maggiori dettagli, vedere "5.1.2 Configurazione base" a pagina 16.

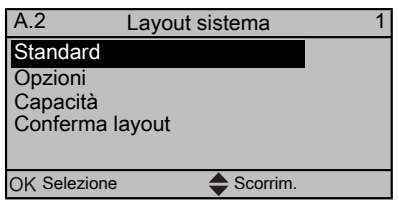

**4** Dopo la configurazione, selezionare Conferma layout e premere<sup>OB</sup>.

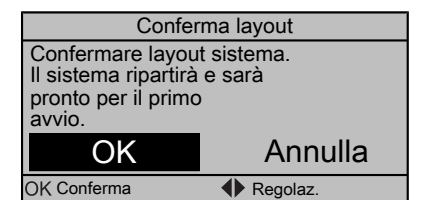

### **5 Configurazione**

**5** L'interfaccia utente si ri-inizializza e si può procedere con l'installazione impostando le altre impostazioni applicabili e procedendo con la messa in funzione del sistema.

Se vengono modificate le impostazioni installatore, il sistema chiederà una conferma. Completata la conferma, lo schermo si SPEGNERÀ per un breve istante e apparirà per alcuni secondi la scritta "occupato".

#### **5.1.2 Configurazione base**

#### **Procedura guidata rapida: Lingua / ora e data**

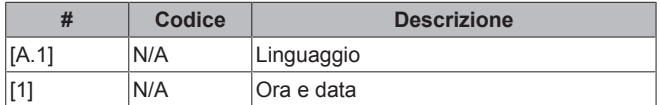

#### **Procedura guidata rapida: Standard**

**Impostazioni del riscaldamento ambiente**

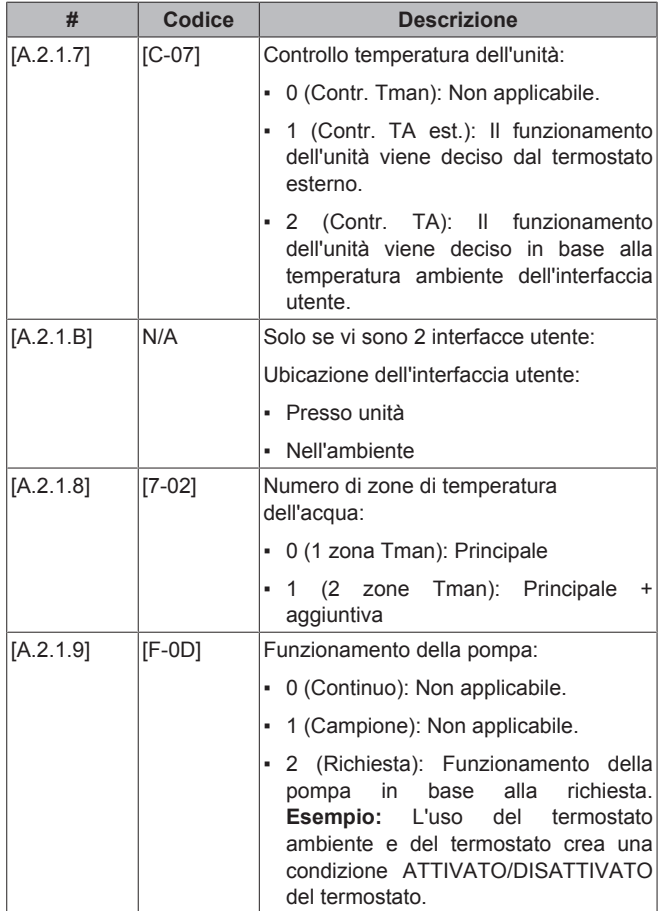

### **Procedura guidata rapida: Opzioni**

#### **Impostazioni dell'acqua calda sanitaria**

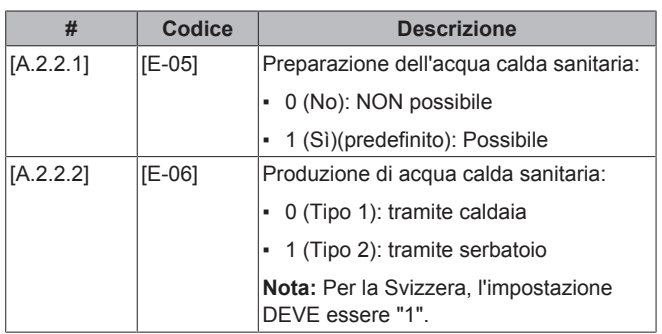

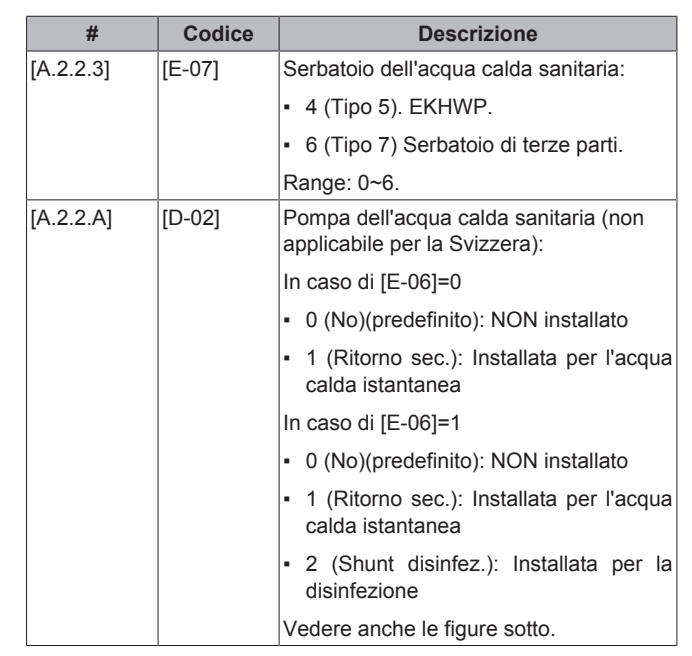

**In caso di [E‑06]=0**

#### **INFORMAZIONI** Ĭ

Non applicabile per la Svizzera.

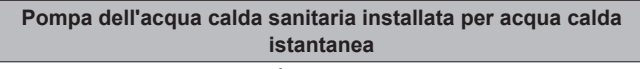

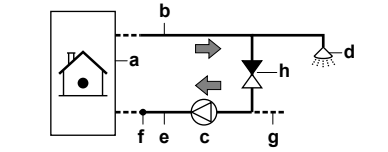

- **a** Unità interna<br>**b** Collegament **b** Collegamento dell'acqua calda alla caldaia<br>**c** Pompa dell'acqua calda sanitaria
- **c** Pompa dell'acqua calda sanitaria<br>**d** Doccia
- **d** Doccia
- **e** Ingresso alla caldaia<br>**f** Termistore del ricirco
- **f** Termistore del ricircolo (EKTH2)
- **g** Alimentazione dell'acqua<br>**h** Valvola di ritegno **h** Valvola di ritegno

### **In caso di [E‑06]=1**

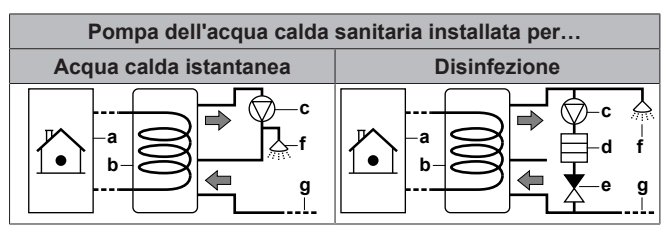

- **a** Unità interna
- **b** Serbatoio
- **c** Pompa dell'acqua calda sanitaria **Elemento riscaldatore**
- **e** Valvola di ritegno<br>**f** Doccia
- **f** Doccia
- **g** Acqua fredda

#### **Termostati e sensori esterni**

### **NOTA**

Se si usa un termostato ambiente esterno, il termostato ambiente esterno controllerà la protezione antigelo ambiente. Tuttavia, la protezione antigelo ambiente è possibile soltanto se il controllo della temperatura manuale sull'interfaccia utente dell'unità è nello stato ATTIVATO.

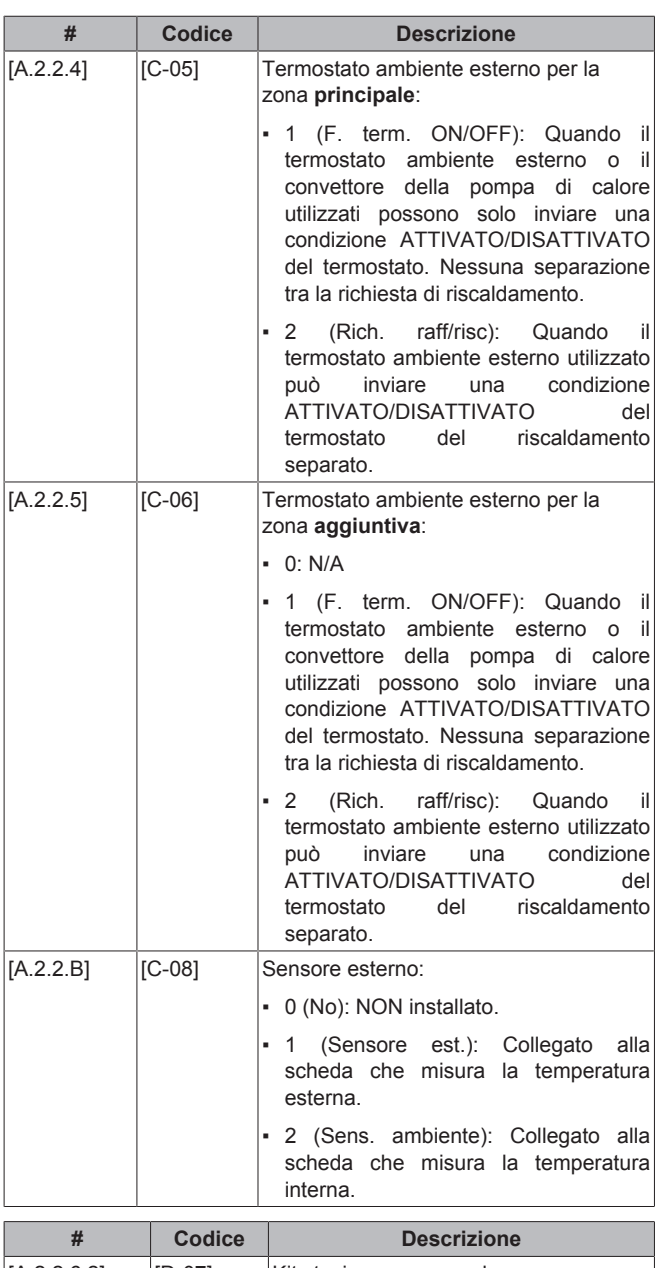

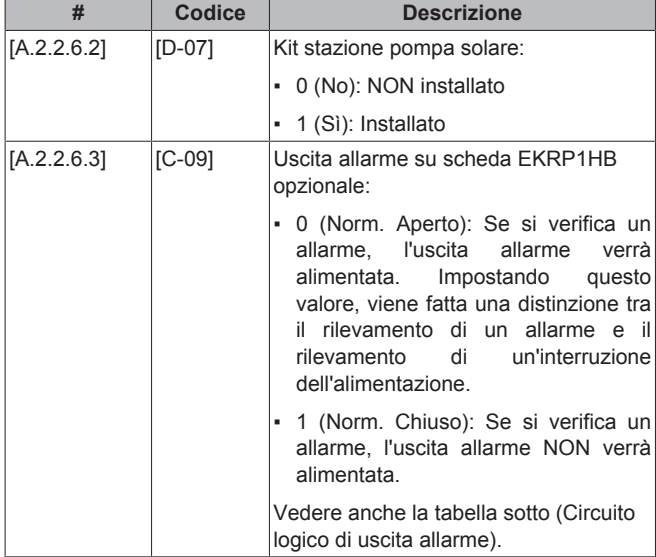

#### **Logica di uscita dell'allarme**

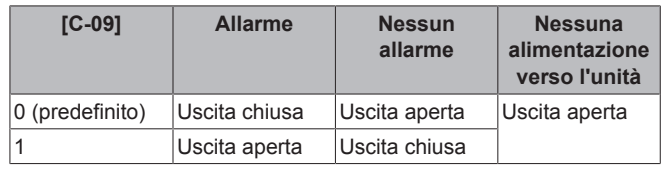

#### **Modo risparmio**

L'utilizzatore può scegliere se alternare tra i modi operativi ottimizzati economicamente o ecologicamente. Impostando su Economico, il sistema sarà in grado di selezionare in tutte le condizioni di funzionamento la sorgente di energia (gas o elettricità) in base alle tariffe, permettendo così la minimizzazione dei costi energetici. Impostando su Ecologico, la sorgente termica viene selezionata in base a parametri ecologici, permettendo la minimizzazione del consumo di energia primaria.

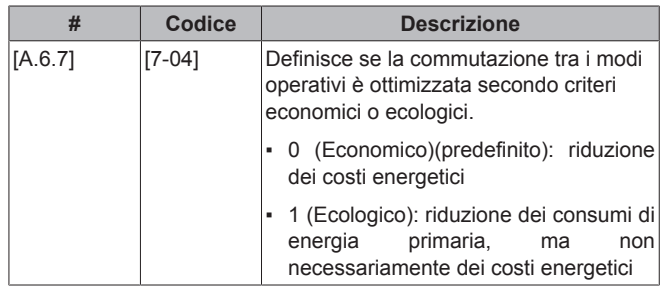

#### **Fattore energetico primario**

Il fattore di energia primaria indica quante unità di energia primaria (gas naturale, petrolio greggio o altri combustibili fossili prima di essere sottoposti a qualsiasi conversione per opera dell'uomo o per trasformazioni) sono necessarie per ottenere 1 unità di una determinata sorgente energetica (secondaria), come l'elettricità. Il fattore di energia primaria per il gas naturale è 1. Presupponendo un'efficienza di produzione elettrica media (incluse le perdite durante il trasporto) del 40%, il fattore energetico primario per l'elettricità è pari a 2,5 (=1/0,40). Il fattore di energia primaria consente di confrontare 2 diverse sorgenti energetiche. In questo caso, l'uso dell'energia primaria della pompa di calore viene confrontato al gas naturale della caldaia a gas.

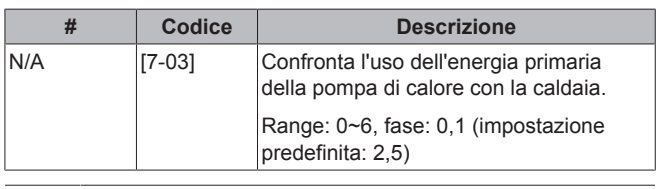

#### **INFORMAZIONI**  $\mathbf i$

- Il fattore energetico primario può essere sempre impostato, ma si utilizza solo quando il modo risparmio è stato impostato su Ecologico.
- Per impostare i valori dei prezzi dell'energia elettrica, NON usare le impostazioni della panoramica. Usare invece la struttura del menu ([7.4.5.1], [7.4.5.2] e [7.4.5.3]) per impostarli. Per ulteriori informazioni su come impostare i prezzi dell'energia elettrica, vedere il manuale d'uso e la guida di riferimento dell'utente.

#### **Controllo del riscaldamento ambiente**

#### **Temperatura manuale: Zona principale**

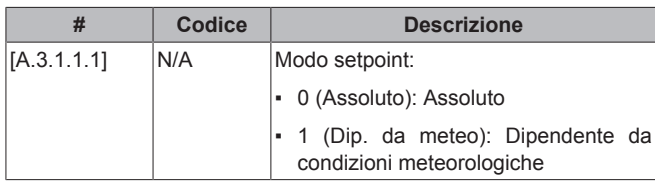

### **5 Configurazione**

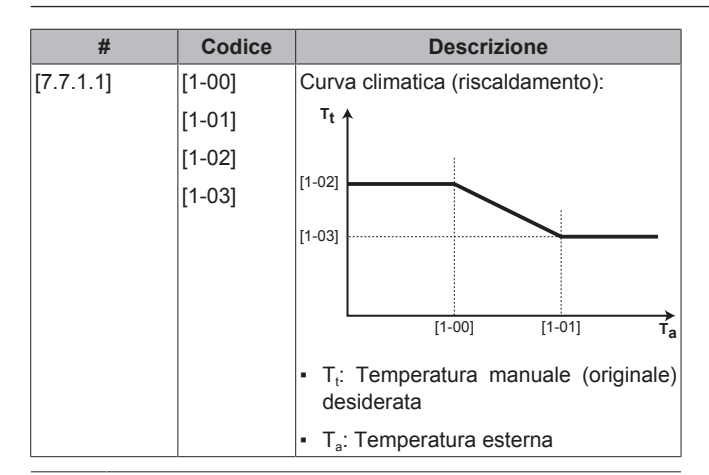

#### **INFORMAZIONI**

 $\sqrt{1}$ 

Allo scopo di ottimizzare comfort e costi operativi, si consiglia di scegliere il funzionamento del setpoint in funzione delle condizioni atmosferiche. Determinare con attenzione le impostazioni: queste influenzano significativamente il funzionamento della pompa di calore e della caldaia. Lasciare la temperatura dell'acqua troppo alta ha come risultato il funzionamento continuo della caldaia.

#### **Temperatura manuale: Zona aggiuntiva**

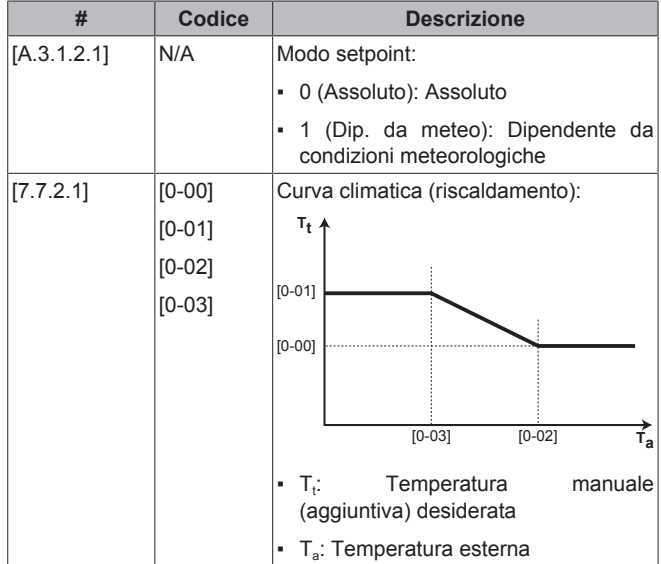

#### **Controllo pompa: target del flusso**

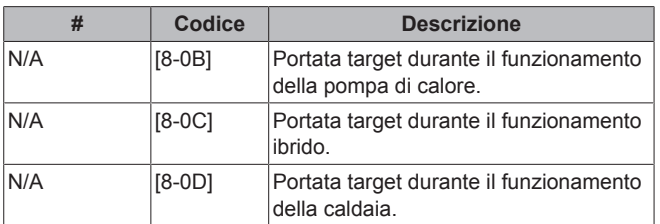

#### **INFORMAZIONI**

La modifica di queste impostazioni può creare disagio. Vedere la guida di riferimento dell'installatore per maggiori informazioni.

#### **Temperatura manuale: Modulazione**

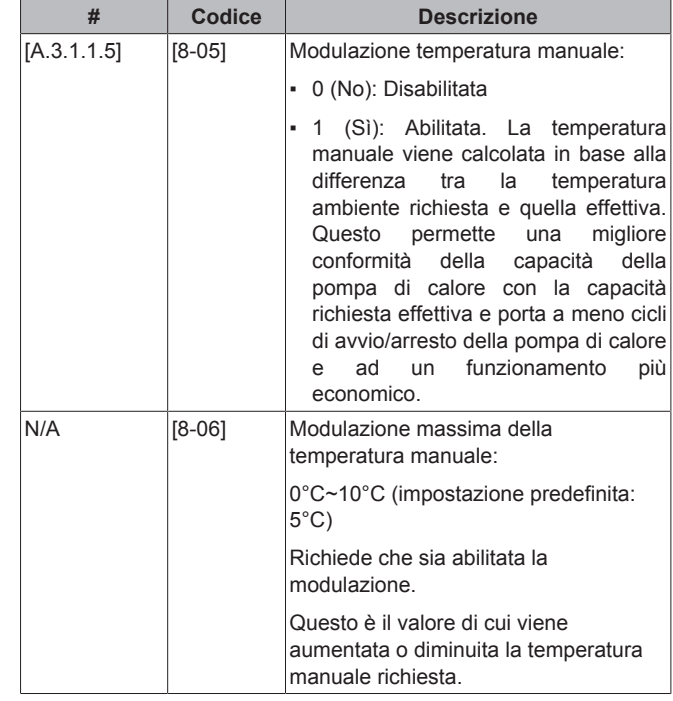

#### **INFORMAZIONI**  $\mathbf i$

Quando è abilitata la modulazione della temperatura manuale, è necessario impostare la curva climatica su una posizione più alta di [8-06] più il setpoint della temperatura manuale minima richiesto per ottenere una condizione stabile del setpoint di comfort per l'ambiente. Per aumentare l'efficienza, la modulazione può abbassare il setpoint della temperatura manuale. Impostando la curva climatica su una posizione più alta, il valore non può scendere al di sotto del setpoint minimo. Vedere l'illustrazione di seguito.

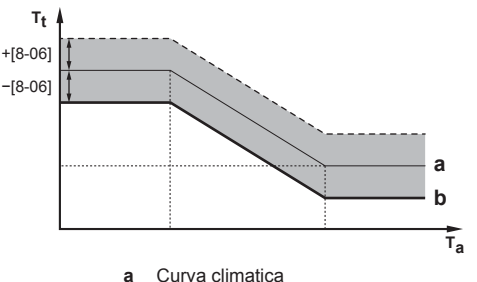

**b** Setpoint della temperatura manuale minima necessaria per raggiungere una condizione stabile del setpoint di comfort per l'ambiente.

#### **Temperatura manuale: Tipo di trasmettitore**

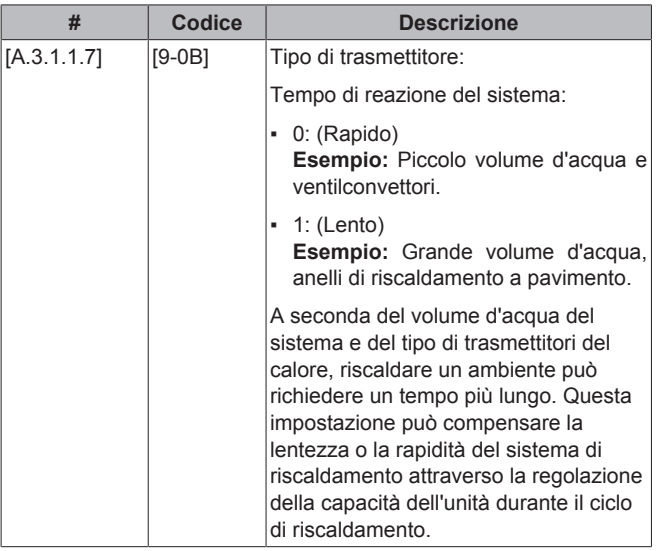

#### **Funzione di riscaldamento rapido**

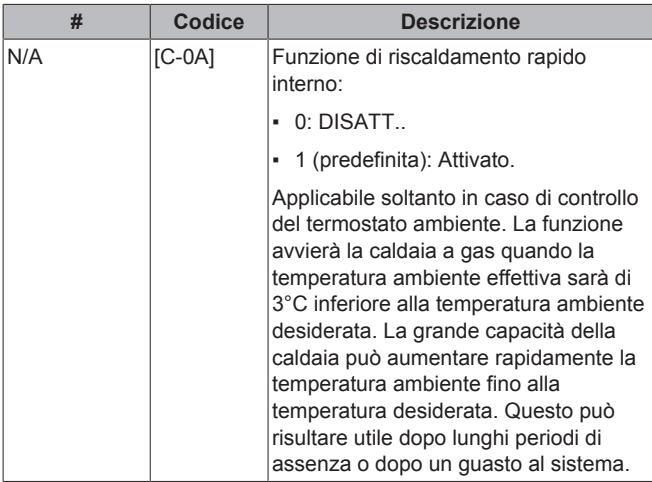

#### **Controllo dell'acqua calda sanitaria**

Applicabile soltanto nel caso sia installato un serbatoio dell'acqua calda sanitaria opzionale.

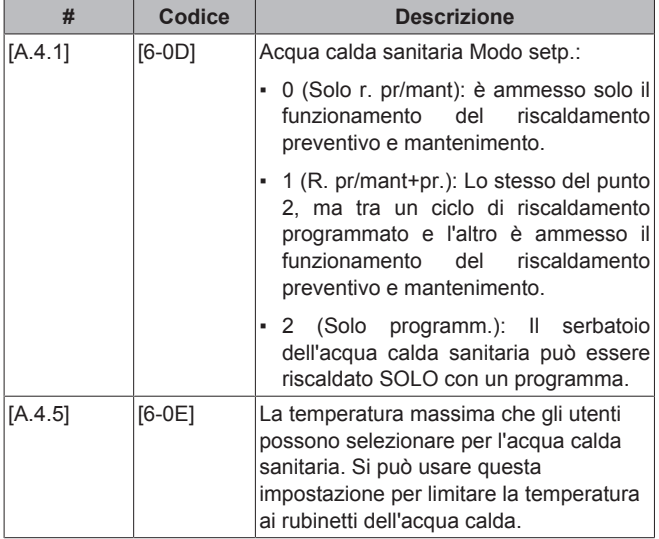

#### **Numero contatto/assistenza clienti**

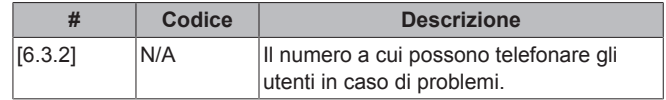

### **INFORMAZIONI**

Se nel sistema è presente un serbatoio di terze parti ([E‑07]=6), si consiglia di impostare [6‑0D] su "0" (cioè Solo r. pr/mant).

### **5 Configurazione**

#### **5.1.3 Struttura del menu: Panoramica delle impostazioni installatore**

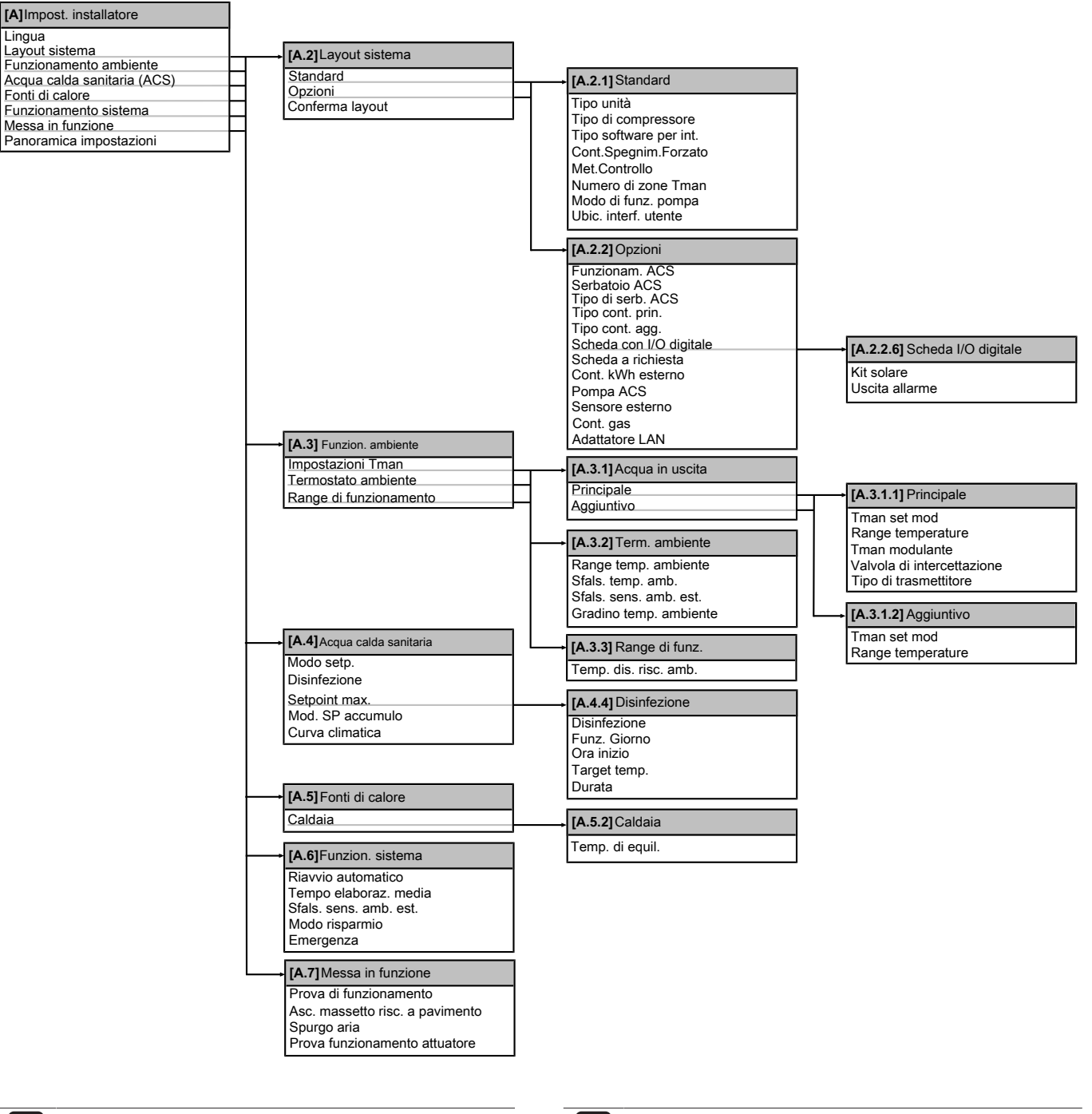

#### **INFORMAZIONI**

A seconda delle impostazioni installatore selezionate e del tipo di unità, le impostazioni saranno visibili/invisibili.

#### **INFORMAZIONI**

Le impostazioni della scheda a richiesta vengono visualizzate ma NON sono applicabili per questa unità. NON usare né cambiare le impostazioni.

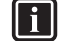

 $\mathbf{i}$ 

 $\mathbf{i}$ 

#### **INFORMAZIONI**

Le impostazioni per il contatore kWh esterno vengono visualizzate ma NON sono applicabili per questa unità. NON usare né cambiare le impostazioni.

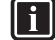

#### **INFORMAZIONI**

Le impostazioni per il contatore del gas vengono visualizzate ma NON sono applicabili per questa unità. NON usare né cambiare le impostazioni.

## **6 Messa in funzione**

### **NOTA**

NON azionare MAI l'unità senza termistori e/o sensori di pressione/pressostati. Si potrebbe bruciare il compressore.

### **6.1 Lista di controllo prima della messa in funzione**

NON mettere in funzione il sistema prima di avere soddisfatto i requisiti dei controlli seguenti:

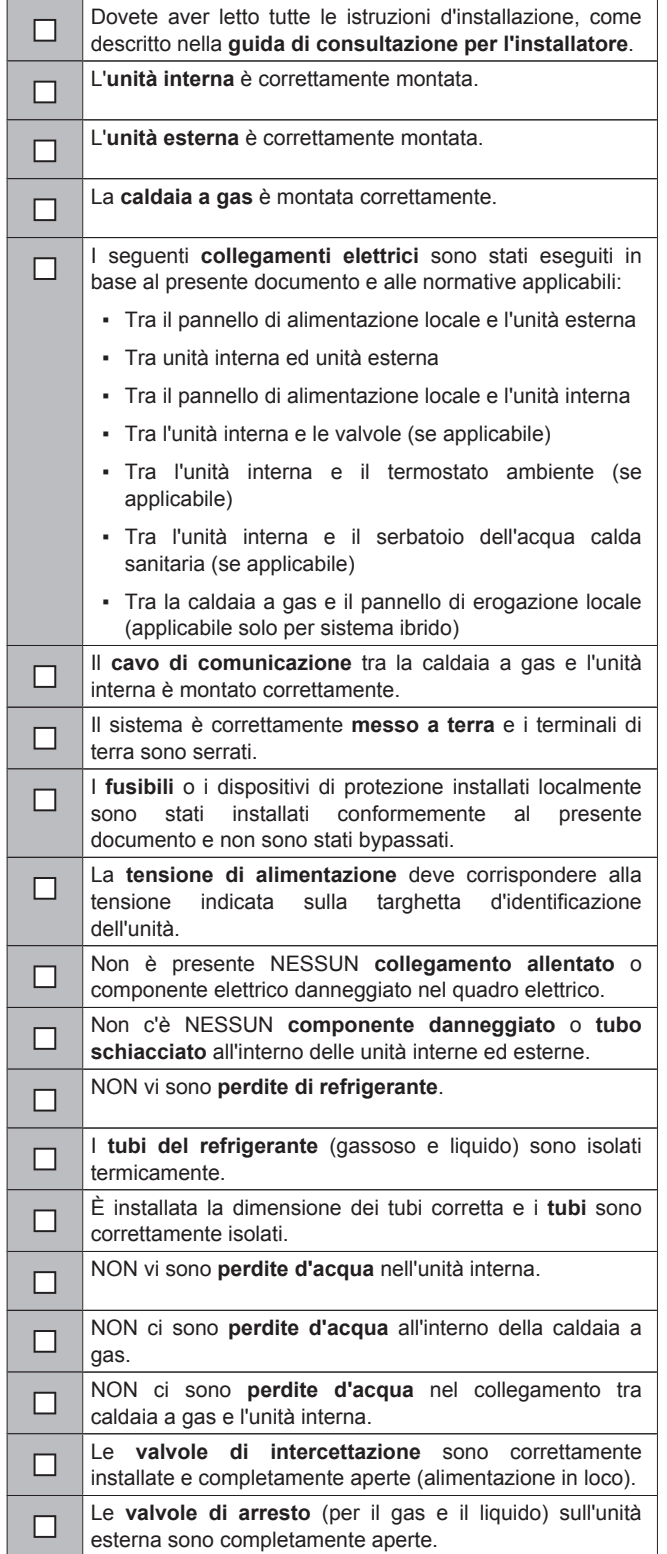

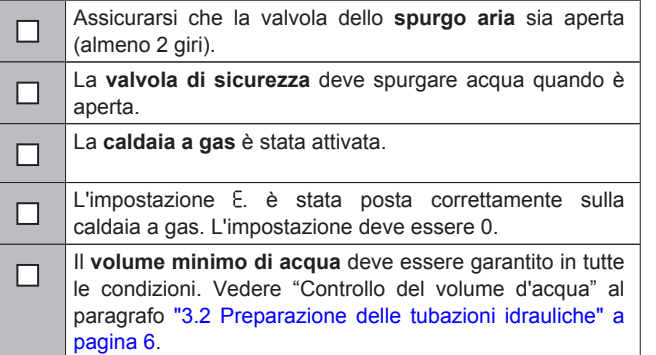

#### **INFORMAZIONI**

 $\lceil \mathbf{i} \rceil$ 

Il software è dotato di un modo "installatore sul posto" ([4‑0E]), che disabilita il funzionamento automatico dell'unità. Alla prima installazione, l'impostazione [4‑0E] predefinita è regolata su "1", il che significa che il funzionamento automatico è disabilitato. Tutte le funzioni di protezione sono quindi disabilitate. Se le pagine iniziali<br>dell'interfaccia utente sono nella condizione dell'interfaccia DISATTIVATO, l'unità NON funzionerà automaticamente. Per abilitare il funzionamento automatico e le funzioni di protezione, impostare [4‑0E] su "0".

36 ore dopo la prima accensione, l'unità imposta automaticamente [4‑0E] su "0", ponendo fine al modo "installatore sul posto" ed abilitando le funzioni di protezione. Qualora – dopo la prima installazione – l'installatore dovesse ritornare sul posto, questi dovrà impostare manualmente [4‑0E] su "1".

### **6.2 Lista di controllo durante la messa in funzione**

L'ordine presente nella lista di controllo per la messa in funzione seguente DEVE essere rispettato.

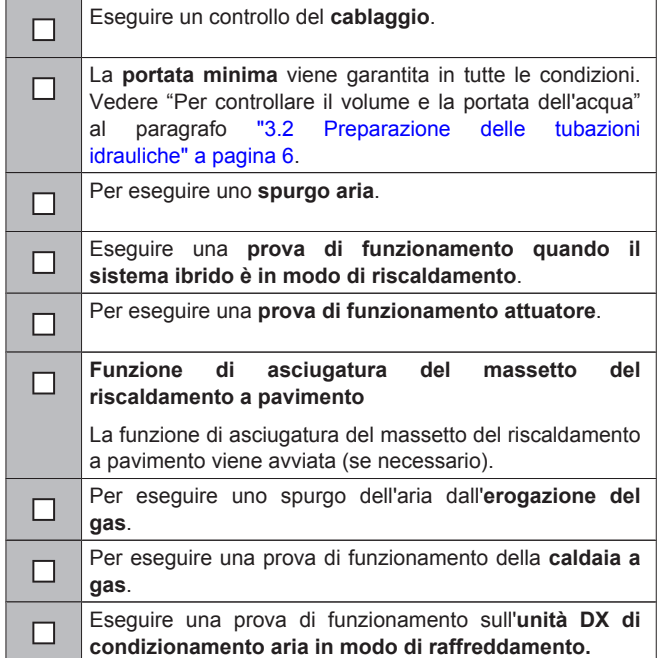

#### **6.2.1 Eseguire un controllo degli errori di cablaggio**

#### **INFORMAZIONI**

- Bisogna eseguire un controllo degli errori di cablaggio solo se non si è certi che i cavi elettrici e le tubazioni siano collegati correttamente.
- Se si effettua un controllo degli errori di cablaggio, il sistema ibrido per unità interna del sistema multiplo non funzionerà mediante pompa di calore per 72 ore. Durante questo tempo, la caldaia a gas subentrerà al funzionamento ibrido.

**Requisito preliminare:** L'unità interna e l'unità esterna devono essere installate e collegate.

**Requisito preliminare:** Assicurarsi che l'acqua nel sistema sia a una temperatura >25°C.

**1** Riscaldare l'acqua nel sistema a una temperatura >25°C.

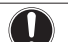

**NOTA** Una temperatura dell'acqua nel sistema di ≤25°C, causerebbe il congelamento dello scambiatore di calore a piastre, provocando dei danni.

**2** Per eseguire un controllo degli errori di cablaggio, procedere come descritto nel manuale d'installazione dell'unità esterna o nella guida di consultazione per l'installatore dell'unità esterna.

### **NOTA**

Assicurarsi che sia garantita la portata acqua minima richiesta nell'unità.

#### **6.2.2 Per controllare la portata minima**

- **1** Verificare, in base alla configurazione idraulica, quali anelli del riscaldamento ambiente possono essere chiusi tramite valvole meccaniche, elettroniche o di altro tipo.
- **2** Chiudere tutti gli anelli del riscaldamento ambiente che è possibile chiudere (vedere il punto precedente).
- **3** Avviare la prova di funzionamento della pompa (vedere "6.2.5 Per effettuare una prova di funzionamento attuatore" a pagina 22).
- **4** Andare al punto [6.1.8]: > Informazioni > Informazioni sensore > Portata per controllare la portata. Durante la prova di funzionamento della pompa, l'unità può funzionare al di sotto di questa portata minima richiesta.

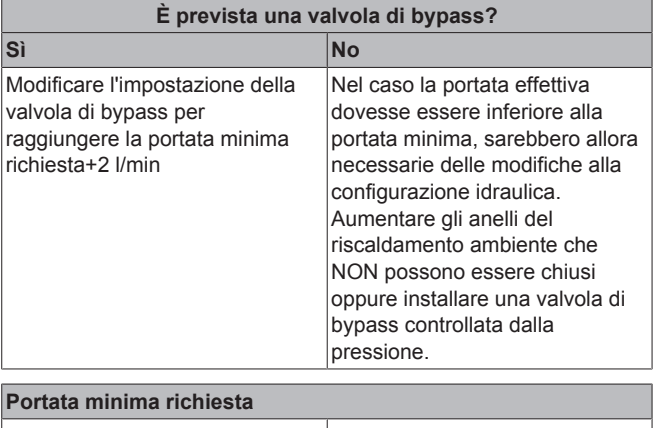

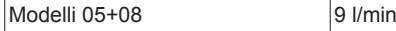

#### **6.2.3 Per eseguire uno spurgo aria**

**Requisito preliminare:** Assicurarsi che la pagina iniziale della temperatura manuale, la pagina iniziale della temperatura ambiente e la pagina iniziale dell'acqua calda sanitaria siano DISATTIVATE.

- **1** Andare a  $[A.7.3]$ :  $\bullet$  > Impostazioni installatore > Messa in funzione > Spurgo aria.
- **2** Impostare il tipo.
- **3** Selezionare Avvio spurgo aria e premere **...**
- 4 Selezionare OK e premere **ax**

**Risultato:** Ha inizio lo spurgo aria. Una volta effettuato, esso si arresta automaticamente. Per arrestarla manualmente, premere  $\bullet$ , selezionare OK e premere  $\Box$ .

#### **Spurgo aria dai trasmettitori di calore o dai collettori**

Consigliamo di spurgare l'aria con la funzione di spurgo aria dell'unità (vedere sopra). Tuttavia, se si spurga l'aria dai trasmettitori di calore o dai collettori, fare attenzione a quanto segue:

#### **AVVERTENZA** ∕∖∖

**Spurgo aria dai trasmettitori di calore o dai collettori.** Prima di spurgare l'aria dai trasmettitori di calore o dai collettori, controllare se sulle pagine iniziali dell'interfaccia utente è visualizzato un errore oppure il simbolo  $\overline{0}$ 

- In caso negativo, si può procedere immediatamente con lo spurgo aria.
- In caso affermativo, assicurarsi che l'ambiente in cui si desidera spurgare l'aria sia sufficientemente aerata. **Motivo:** potrebbe verificarsi una perdita di refrigerante nel circuito idraulico e, successivamente, nell'ambiente in cui si effettua lo spurgo aria dai trasmettitori di calore o dai collettori.

#### **6.2.4 Per eseguire una prova di funzionamento**

**Requisito preliminare:** Assicurarsi che la pagina iniziale della temperatura manuale, la pagina iniziale della temperatura ambiente e la pagina iniziale dell'acqua calda sanitaria siano nello stato DISATTIVATO.

- **1** Impostare il livello autorizzazione utente su Installatore. Vedere "Impostazione del livello autorizzazione utente su Installatore" a pagina 14.
- **2** Andare a [A.7.1]:  $\blacksquare$  > Impostazioni installatore > Messa in funzione > Prova di funzionamento.
- **3** Selezionare una prova e premere  $Q\bar{X}$ . Esempio: Riscaldamento.
- **4** Selezionare OK e premere  $\overline{\text{OS}}$

**Risultato:** La prova di funzionamento ha inizio. Una volta effettuata, essa si arresta automaticamente (±30 min). Per arrestarla manualmente, premere  $\Box$ , selezionare OK e premere  $\Box$ .

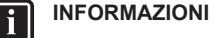

- Se sono presenti 2 interfacce utente, si può avviare una prova di funzionamento da entrambe.
- L'interfaccia utente che è stata usata per avviare la prova di funzionamento visualizza una schermata di stato.
- L'altra interfaccia utente visualizza una schermata con la scritta "occupato". Finché è visualizzata la schermata con la scritta "occupato", non sarà possibile utilizzare l'interfaccia utente.

#### **6.2.5 Per effettuare una prova di funzionamento attuatore**

**Requisito preliminare:** Assicurarsi che la pagina iniziale della temperatura manuale, la pagina iniziale della temperatura ambiente e la pagina iniziale dell'acqua calda sanitaria siano nello stato DISATTIVATO.

**1** Impostare il livello autorizzazione utente su Installatore. Vedere "Impostazione del livello autorizzazione utente su Installatore" a pagina 14.

- **2** Assicurarsi che il controllo della temperatura ambiente, il controllo della temperatura dell'acqua in uscita e il controllo dell'acqua calda sanitaria siano DISATTIVATI attraverso l'interfaccia utente.
- **3** Andare a  $[A.7.4]$ :  $\mathbb{S}$  >  $[Custom.DAIKIN.Value]$  > Messa in funzione > Impostazioni installatore.
- **4** Selezionare un attuatore e premere . **Esempio:** Pompa.
- **5** Selezionare OK e premere **...**

**Risultato:** La prova di funzionamento attuatore ha inizio. Una volta effettuata, essa si arresta automaticamente. Per arrestarla manualmente, premere  $\blacksquare$ , selezionare OK e premere  $\blacksquare$ .

#### **Possibili prove funzionamento attuatori**

▪ Prova pompa

#### **INFORMAZIONI**

Prima di effettuare la prova di funzionamento, assicurarsi che sia stata spurgata tutta l'aria. Inoltre, evitare le interferenze nel circuito idraulico durante la prova di funzionamento.

- Prova pompa solare
- Prova valvola di intercettazione
- Prova valvola a 3 vie
- Prova uscita allarme
- Prova segnale di riscaldamento
- Prova di riscaldamento rapido
- Prova pompa ACS
- Prova caldaia a gas

i

▪ Prova valvola di by-pass

#### **INFORMAZIONI**

Il setpoint durante la prova di funzionamento della caldaia è 40°C. Tenere presente la possibilità di un superamento di 5°C durante il funzionamento della caldaia, specialmente in combinazione con anelli riscaldanti a pavimento.

#### **6.2.6 Per eseguire un'asciugatura del massetto del riscaldamento a pavimento**

**Requisito preliminare:** Assicurarsi che vi sia SOLO 1 interfaccia utente collegata al proprio sistema per eseguire un'asciugatura del massetto del riscaldamento a pavimento.

**Requisito preliminare:** Assicurarsi che la pagina iniziale della temperatura manuale, la pagina iniziale della temperatura ambiente e la pagina iniziale dell'acqua calda sanitaria siano nello stato DISATTIVATO.

- Andare a [A.7.2]: **1** > Impostazioni installatore > Messa in funzione > Asc. massetto risc. a pavimento.
- **2** Impostare un programma di asciugatura.
- **3** Selezionare Avvia asciugatura e premere OX.
- **4** Selezionare OK e premere **OK**.

**Risultato:** Ha inizio l'asciugatura del massetto del riscaldamento a pavimento. Una volta effettuato, esso si arresta automaticamente. Per arrestarla manualmente, premere **...** selezionare OK e premere  $\overline{or}$ 

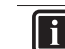

#### **INFORMAZIONI**

Se non ci sono unità esterne installate, l'interfaccia utente chiede se la caldaia a gas è in grado di sopportare l'intero carico. Dopo averlo consentito, riavviare il programma di asciugatura del massetto per accertarsi che gli attuatori funzionino.

### **NOTA**

Per eseguire l'asciugatura del massetto del riscaldamento a pavimento, è necessario disabilitare la protezione antigelo ambiente ([2‑06]=0). Per impostazione predefinita, essa è abilitata ([2‑06]=1). Tuttavia, a causa del modo "installatore sul posto" (vedere "Lista di controllo prima della messa in funzione"), la protezione antigelo ambiente verrà disabilitata automaticamente per 36 ore dopo la prima accensione.

Qualora fosse ancora necessario effettuare l'asciugatura del massetto una volta trascorse le prime 36 ore dall'accensione, disabilitare manualmente la protezione antigelo ambiente impostando [2‑06] su "0" e MANTENERE tale funzione disabilitata fino al termine dell'asciugatura del massetto. Ignorando questo avviso, il massetto si creperà.

#### **NOTA**

Affinché l'asciugatura del massetto del riscaldamento a pavimento possa avviarsi, è necessario assicurarsi che risultino eseguite le impostazioni seguenti:

- [4‑00]=1
- [C‑02]=0
- [D‑01]=0
- $-$  [4-08]=0
- [4‑01]≠1

## **7 Consegna all'utente**

Una volta terminata la prova di funzionamento e appurato che l'unità funziona correttamente, assicurarsi che per l'utente siano ben chiari i punti seguenti:

- Compilare la tabella con le impostazioni dell'installatore (sul manuale d'uso) con le impostazioni effettive.
- Assicurarsi che l'utente sia in possesso della documentazione stampata e chiedergli/le di conservarla per consultazioni future. Informare l'utente che può trovare la documentazione completa andando sull'url riportato più in alto in questo manuale.
- Spiegare all'utente come far funzionare correttamente il sistema e che cosa fare in caso di problemi.
- Mostrare all'utente quali interventi deve fare per la manutenzione dell'unità.
- Spiegare all'utente i suggerimenti per il risparmio energetico descritti sul manuale d'uso.

## **8 Dati tecnici**

Un **sottogruppo** degli ultimi dati tecnici è disponibile sul sito internet regionale Daikin (accessibile al pubblico). L'**insieme completo** degli ultimi dati tecnici è disponibile sul sito extranet Daikin (è richiesta l'autenticazione).

### **8.1 Schema delle tubazioni: Unità interna**

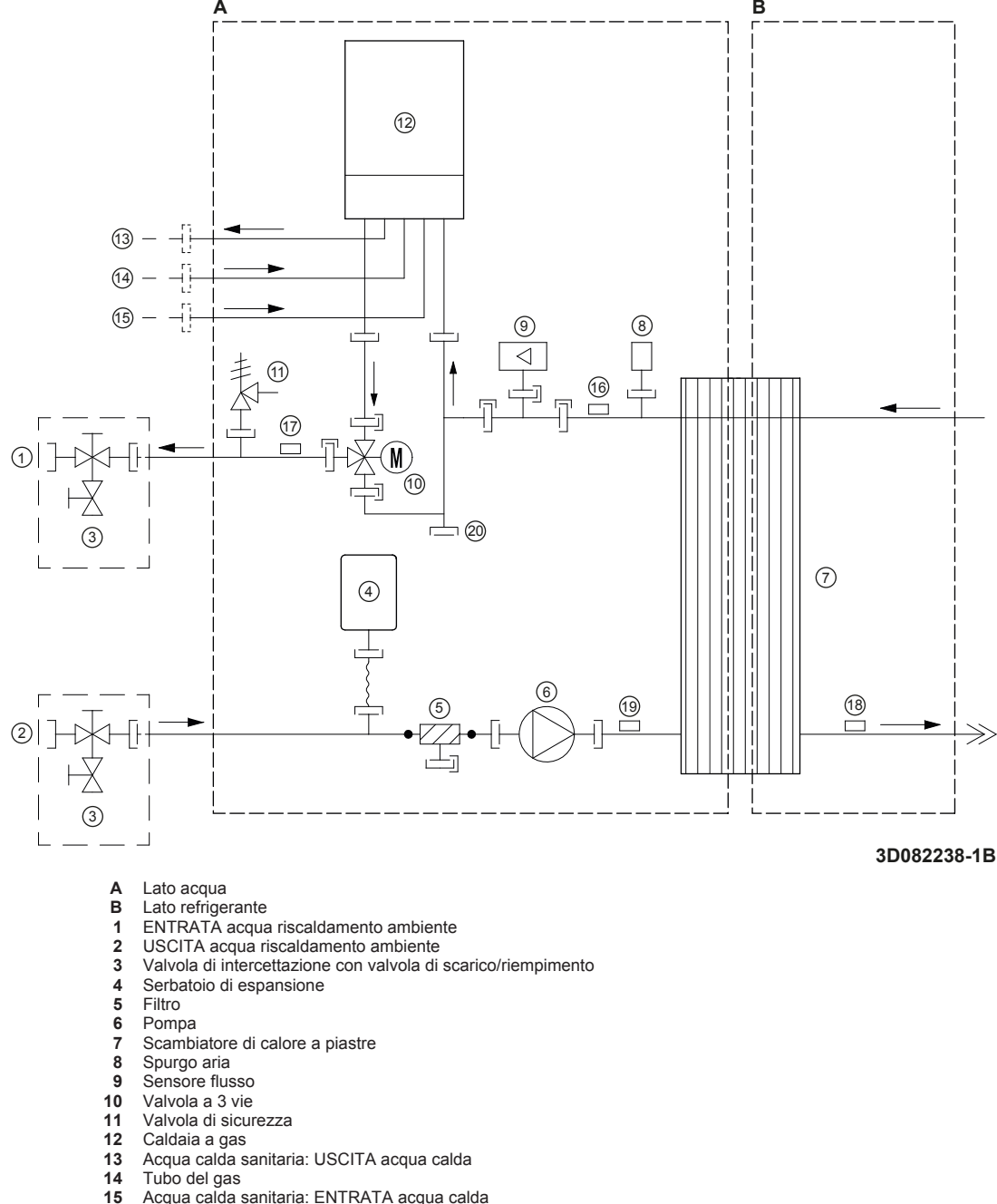

- **15** Acqua calda sanitaria: ENTRATA acqua calda
- **16** R1T Termistore acqua in uscita dello scambiatore di calore a piastre
- 17 R2T Termistore acqua in uscita<br>18 R3T Termistore tubo del liquido **18** R3T - Termistore tubo del liquido dello scambiatore di calore
- **19** R4T Termistore acqua in ingresso<br>**20** Connessione a vite
- **20** Connessione a vite
- Connessione a vite
- Connettore a sganciamento rapido
- Connessione brasata
- Connessione svasata

## **8.2 Schema elettrico: Unità interna**

Vedere lo schema elettrico interno fornito con l'unità (all'interno del coperchio del quadro elettrico dell'unità interna). Di seguito è riportata la legenda delle abbreviazioni usate.

#### **Note da leggere prima di avviare l'unità**

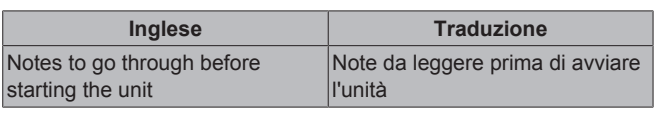

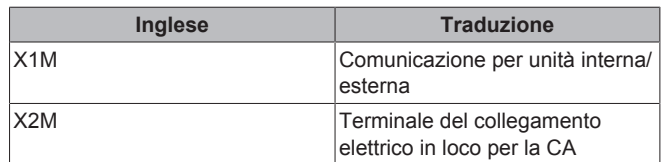

### **8 Dati tecnici**

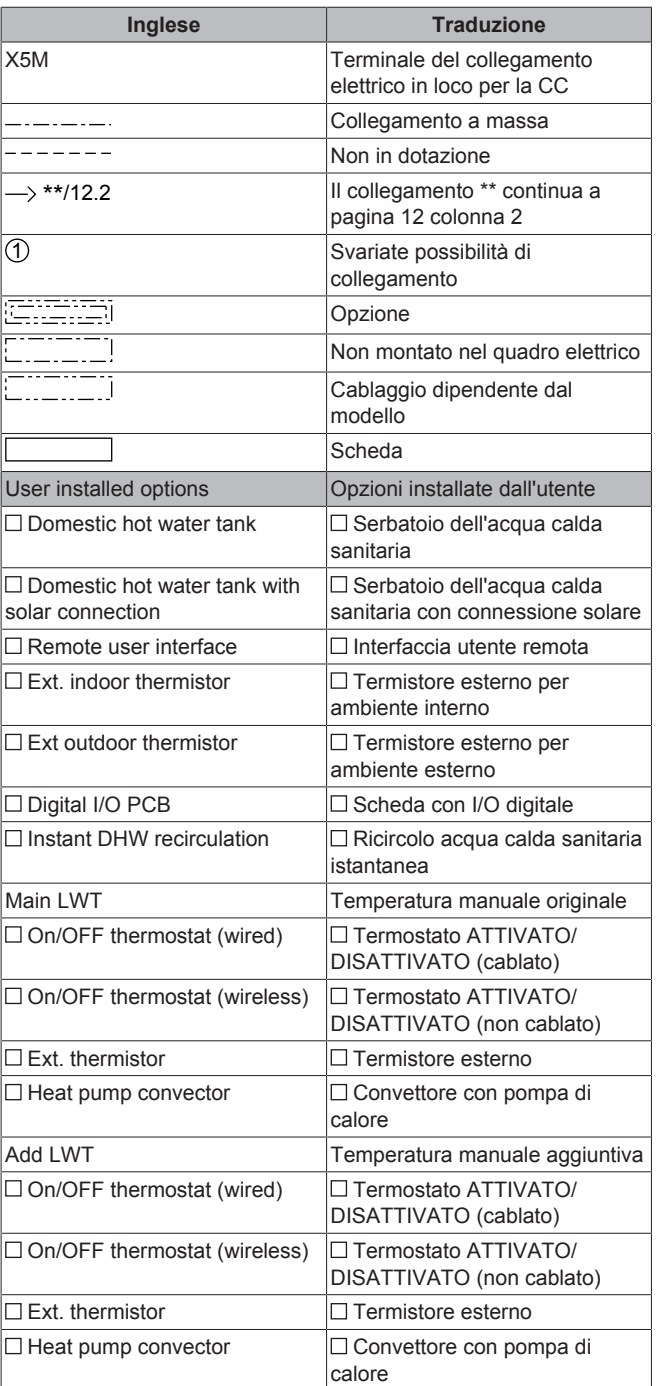

#### **Posizione nel quadro elettrico**

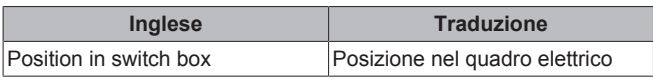

### **Legenda**

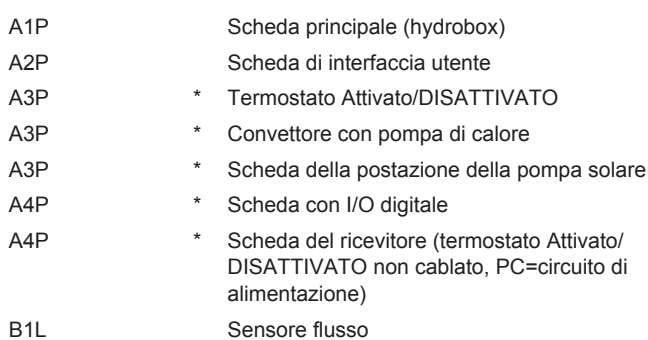

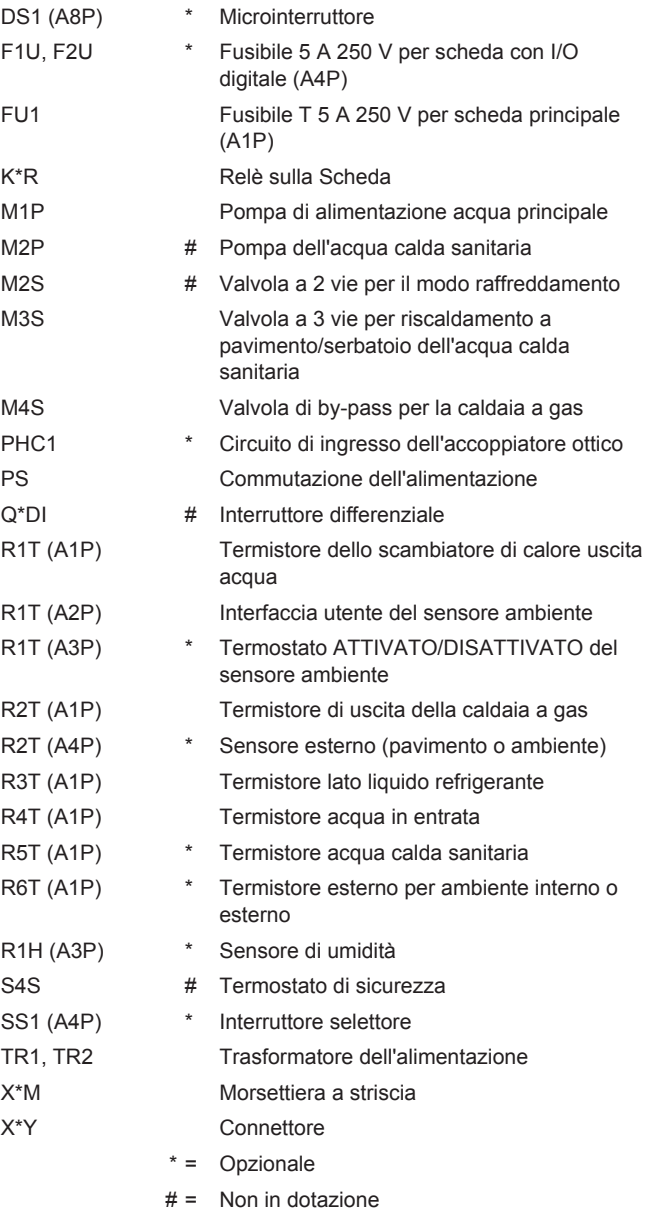

#### **Traduzione del testo che figura nello schema elettrico**

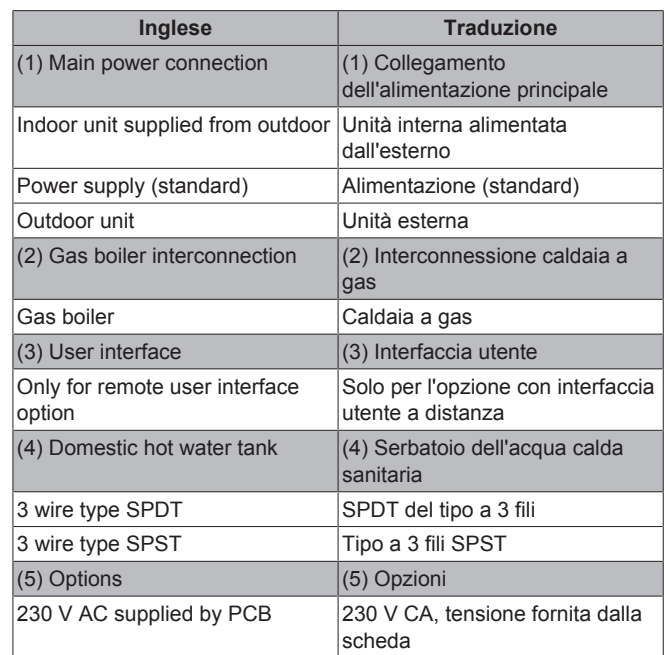

## **8 Dati tecnici**

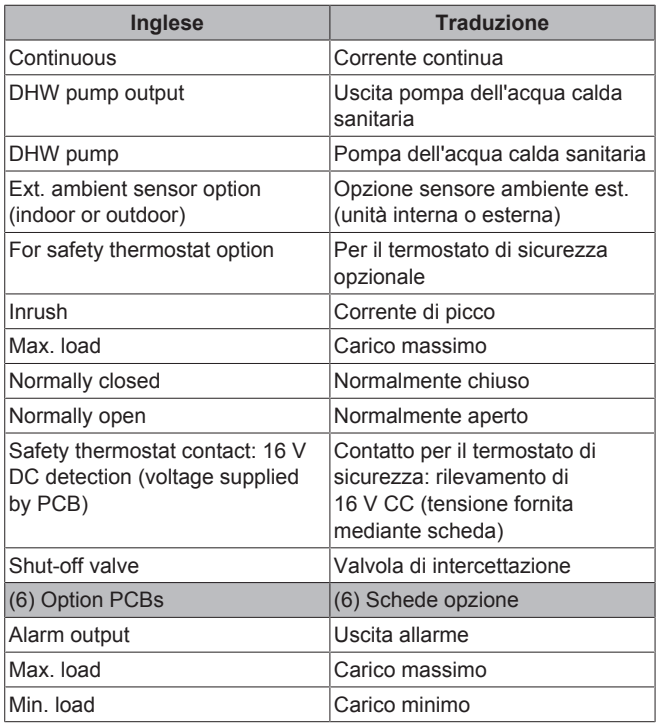

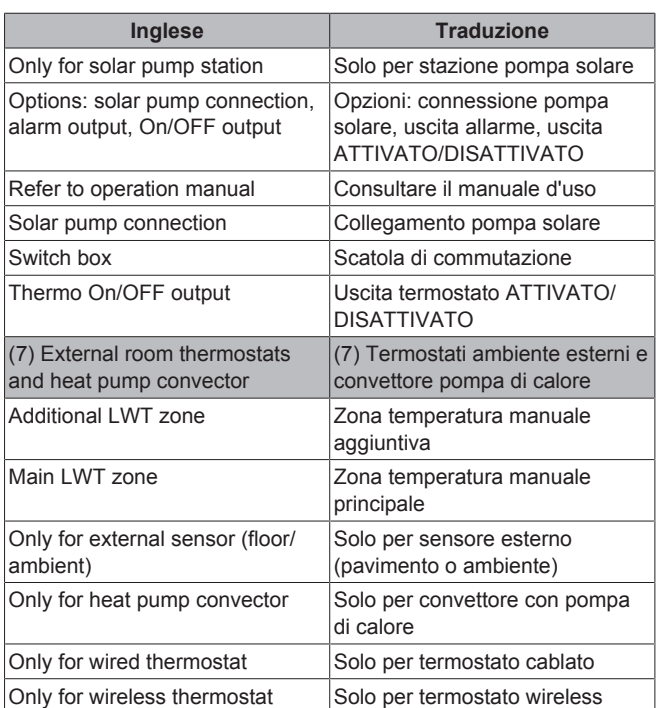

#### **Schema dei collegamenti elettrici**

Per maggiori dettagli, controllare il cablaggio dell'unità.

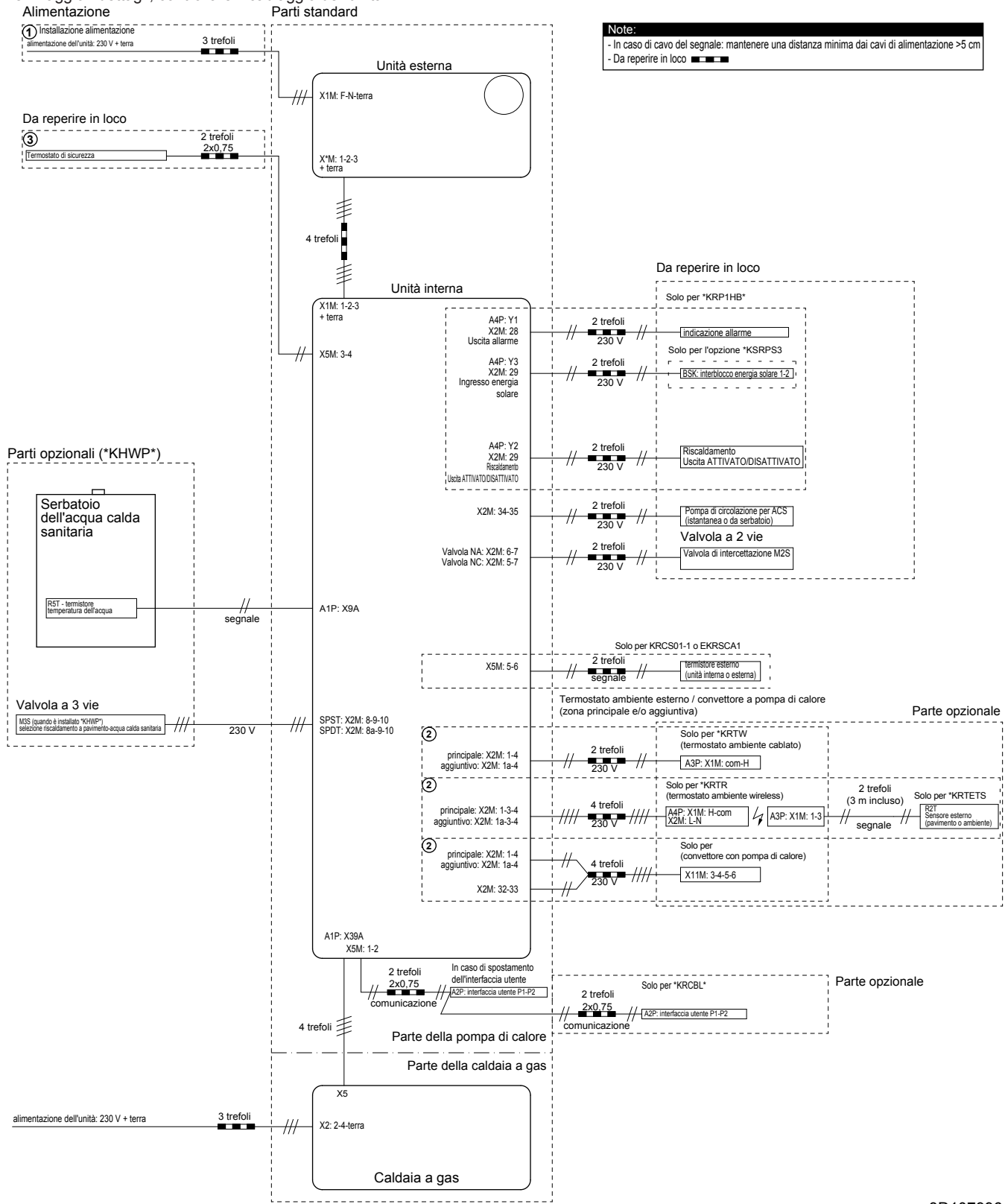

3D107996

### **8 Dati tecnici**

### **8.3 Tabella 1 – Carica di refrigerante massima consentita in un ambiente: unità interna**

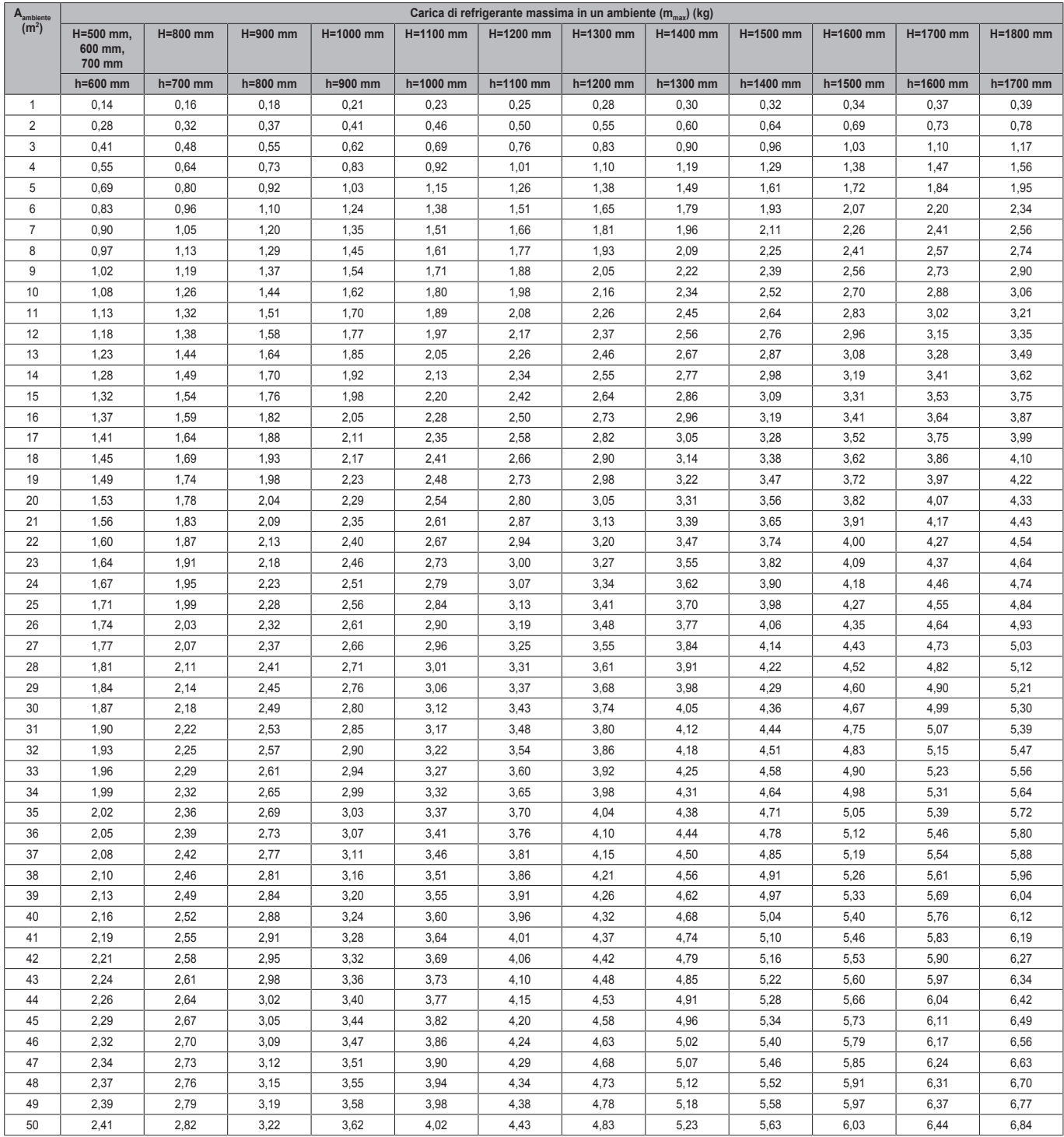

### **INFORMAZIONI**

 $\mathbf{i}$ 

- h=Altezza misurata dal pavimento al dado svasato.
- H=Altezza misurata dal pavimento al fondo dell'involucro.
- Per i valori H intermedi (ovvero, quando H è compreso tra 2 valori H della tabella), considerare il valore che corrisponde al valore H inferiore della tabella. Se H=950 mm, considerare il valore che corrisponde a "H=900 mm".
- Nei casi in cui H≤600 mm, h è sempre considerato di 600 mm, come specificato nella direttiva CEI 60335-2-40:2013 A1 2016, clausola GG2.
- **Per valori A**<sub>ambiente</sub> intermedi (ovvero, quando A<sub>ambiente</sub> è compreso tra 2 valori Aambiente della tabella), considerare il valore A<sub>ambiente</sub> inferiore della tabella. Se  $A_{\text{ambiente}}$ =12,5 m<sup>2</sup>, considerare il valore che corrisponde a "A $_{\rm ambiente}$ =12 m $^{2}$ ".

### **8.4 Tabella 2 – Superficie minima sul pavimento: unità interna**

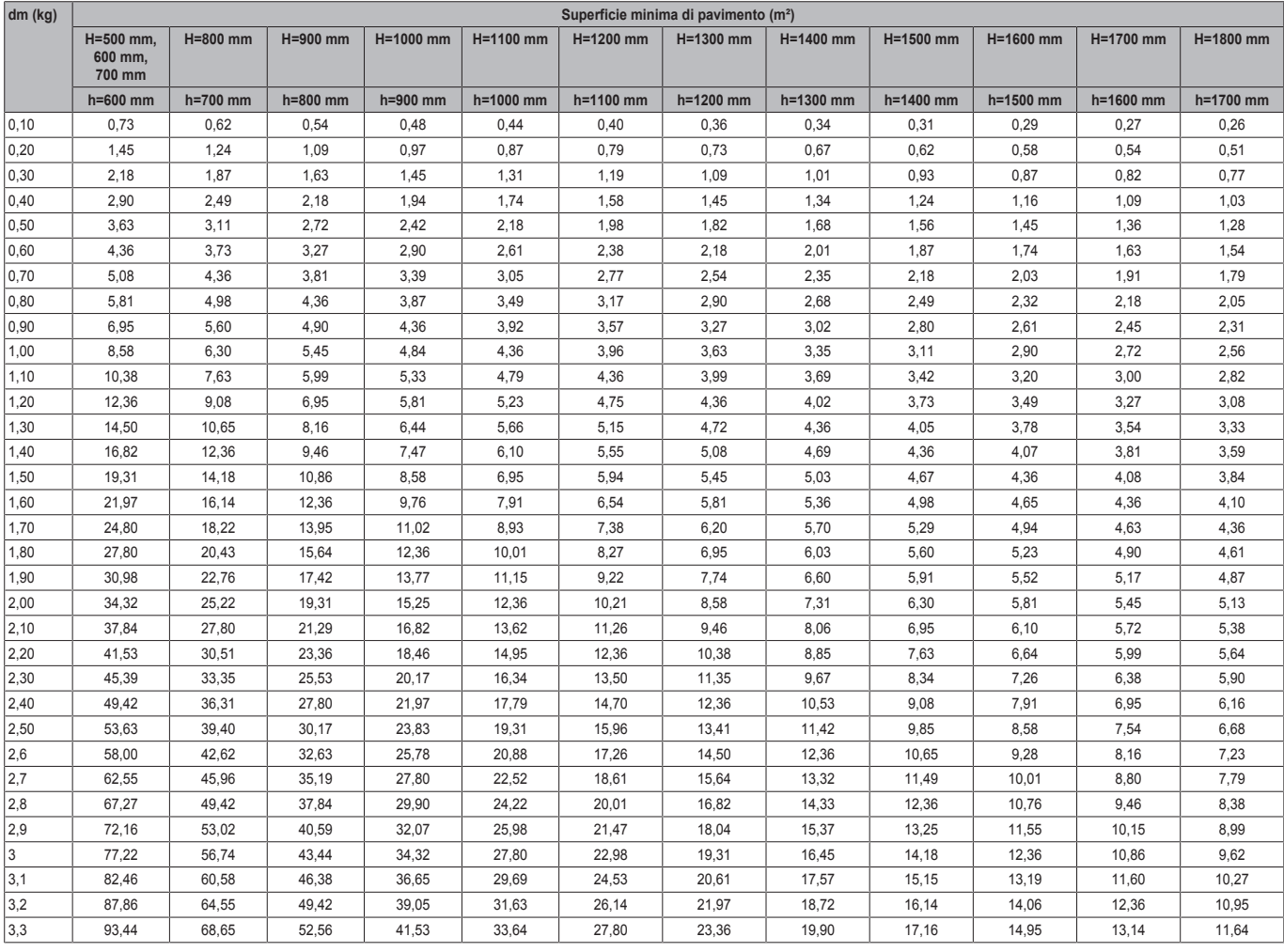

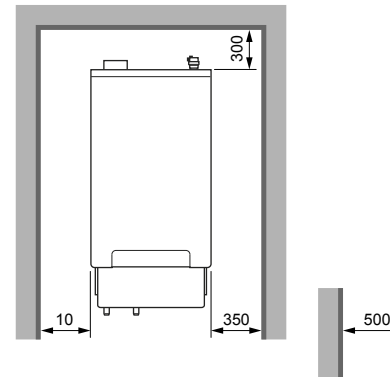

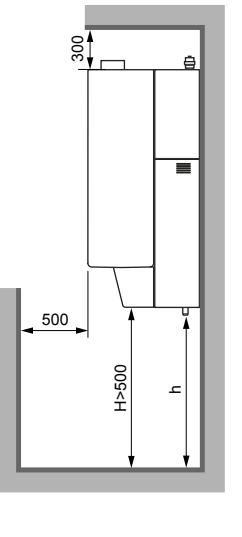

**INFORMAZIONI**

 $\mathbf i$ 

- h=Altezza misurata dal pavimento al dado svasato.
- H=Altezza misurata dal pavimento al fondo dell'involucro.
- Per i valori H intermedi (ovvero, quando H è compreso tra 2 valori H della tabella), considerare il valore che corrisponde al valore H inferiore della tabella. Se H=950 mm, considerare il valore che corrisponde a "H=900 mm".
- Nei casi in cui H≤600 mm, h è sempre considerato di mm, come CEI 60335-2-40:2013 A1 2016, clausola GG2.
- Per i valori dm intermedi (ovvero, quando dm è compreso tra 2 valori dm della tabella), considerare il valore che corrisponde al valore dm superiore della tabella. Se dm=1,55 kg, considerare "dm=1,6 kg".
- I sistemi con una carica di refrigerante totale di <1,225 kg NON sono soggetti ad alcun requisito per quanto riguarda l'ambiente di installazione.

(mm)

### **8.5 Tabella 3 – Superficie minima dell'apertura di sfiato per la ventilazione naturale: unità interna**

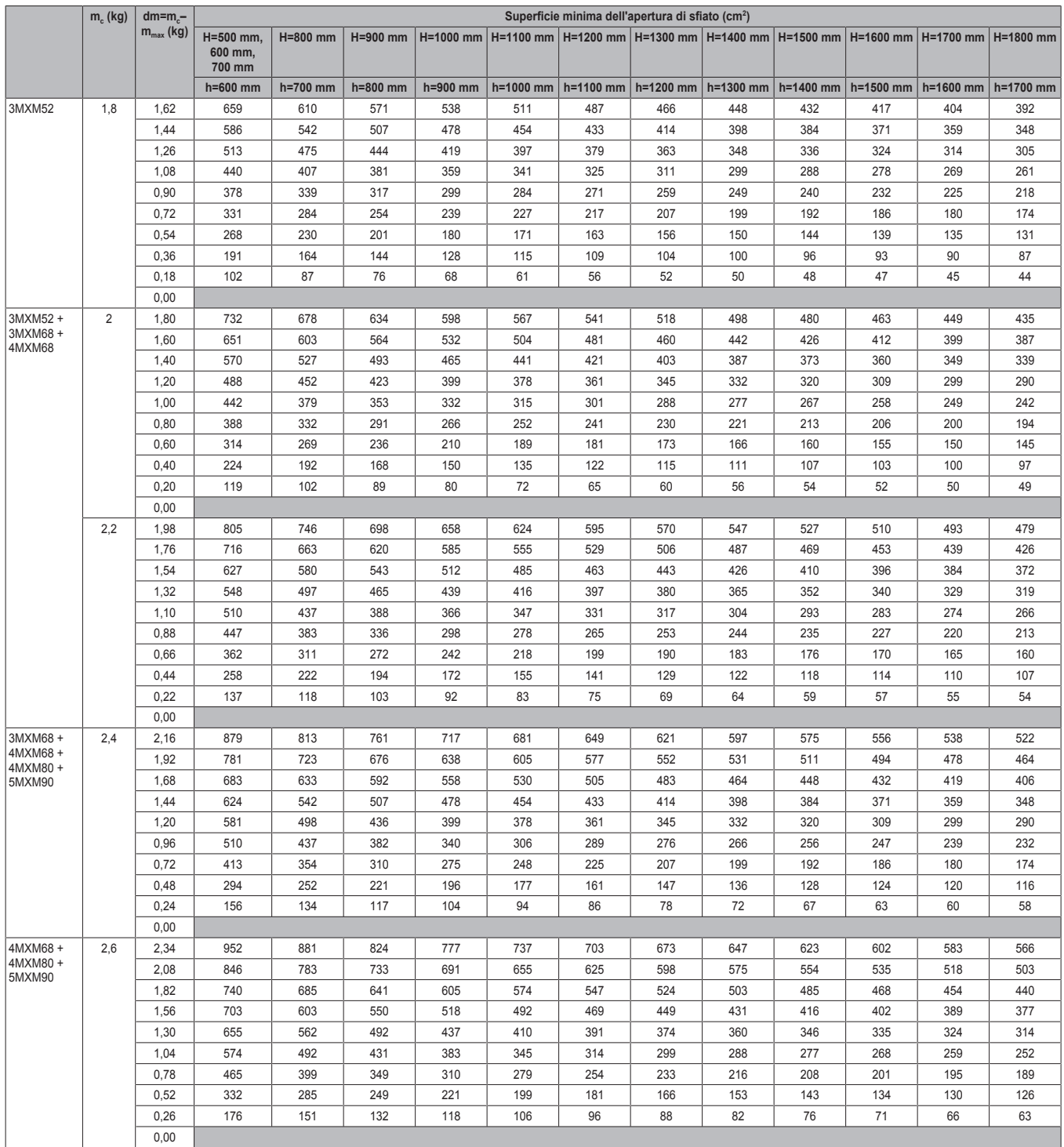

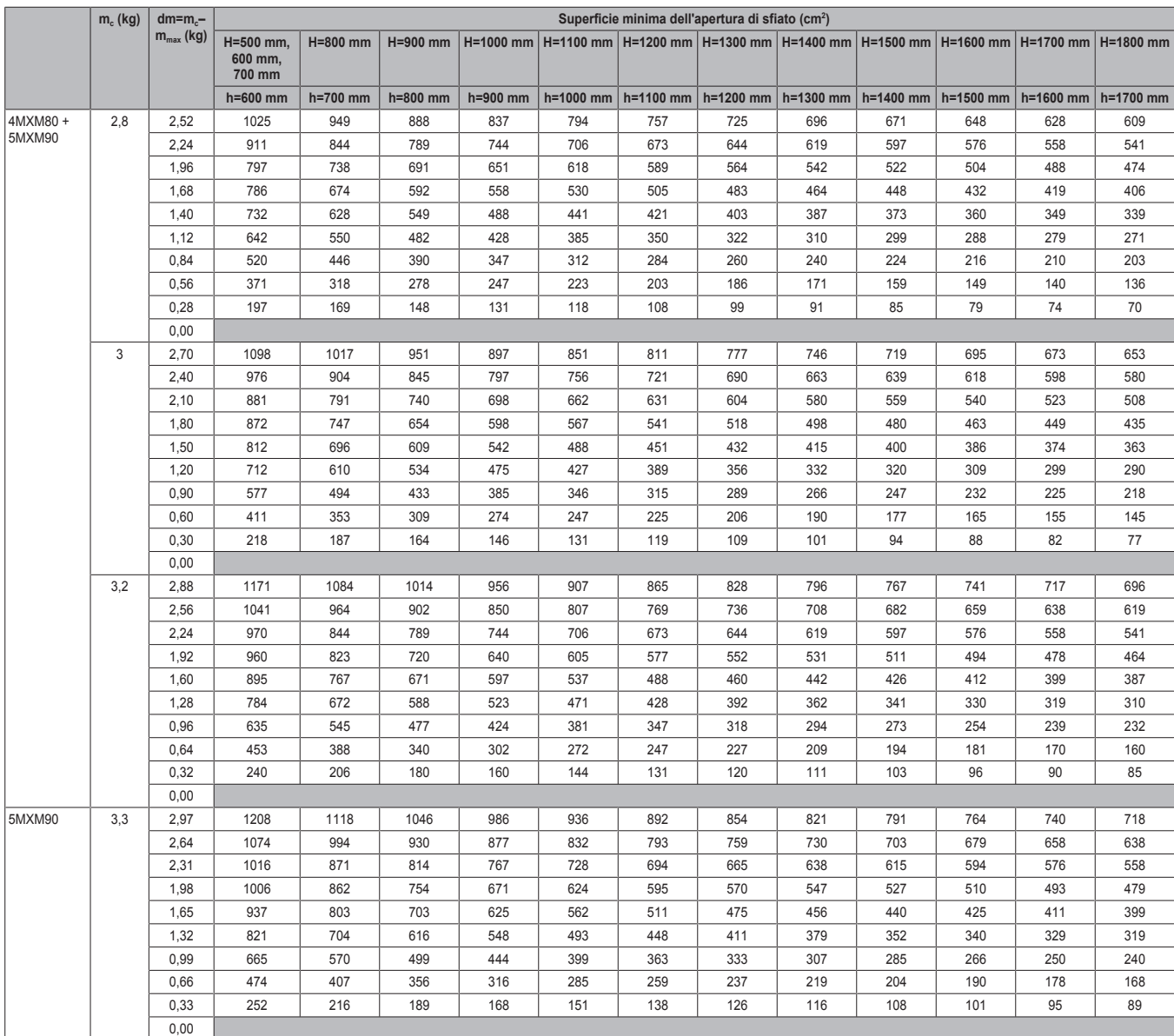

### **8 Dati tecnici**

#### **INFORMAZIONI**

 $\mathbf{i}$ 

- h=Altezza misurata dal pavimento al dado svasato.
- H=Altezza misurata dal pavimento al fondo dell'involucro.
- Nei casi in cui H≤600 mm, h è sempre considerato di 600 mm, come specificato nella direttiva CEI 60335-2-40:2013 A1 2016, clausola GG2.
- Per i valori H intermedi (ovvero, quando H è compreso tra 2 valori H della tabella), considerare il valore che corrisponde al valore H inferiore della tabella. Se H=950 mm, considerare il valore che corrisponde a "H=900 mm".
- **•** Per i valori m<sub>max</sub> intermedi (ovvero, quando m<sub>max</sub> è compreso tra 2 valori m<sub>max</sub> della tabella), considerare il valore  $m_{max}$  inferiore della tabella. Se  $m_{max}$ =1,1 kg, considerare " $m_{max}$ =0,9 kg".

I seguenti grafici sono esempi possibili della superficie minima dell'apertura di sfiato per la ventilazione naturale.

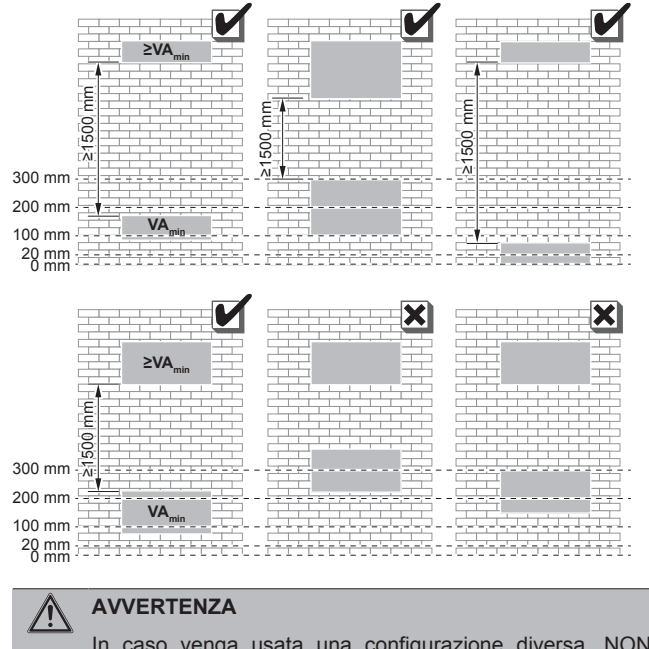

In caso venga usata una configurazione diversa, NON discostarsi dai requisiti menzionati in "3 Preparazione" a pagina 4.

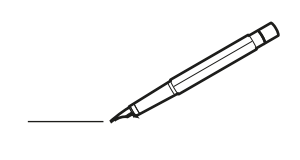

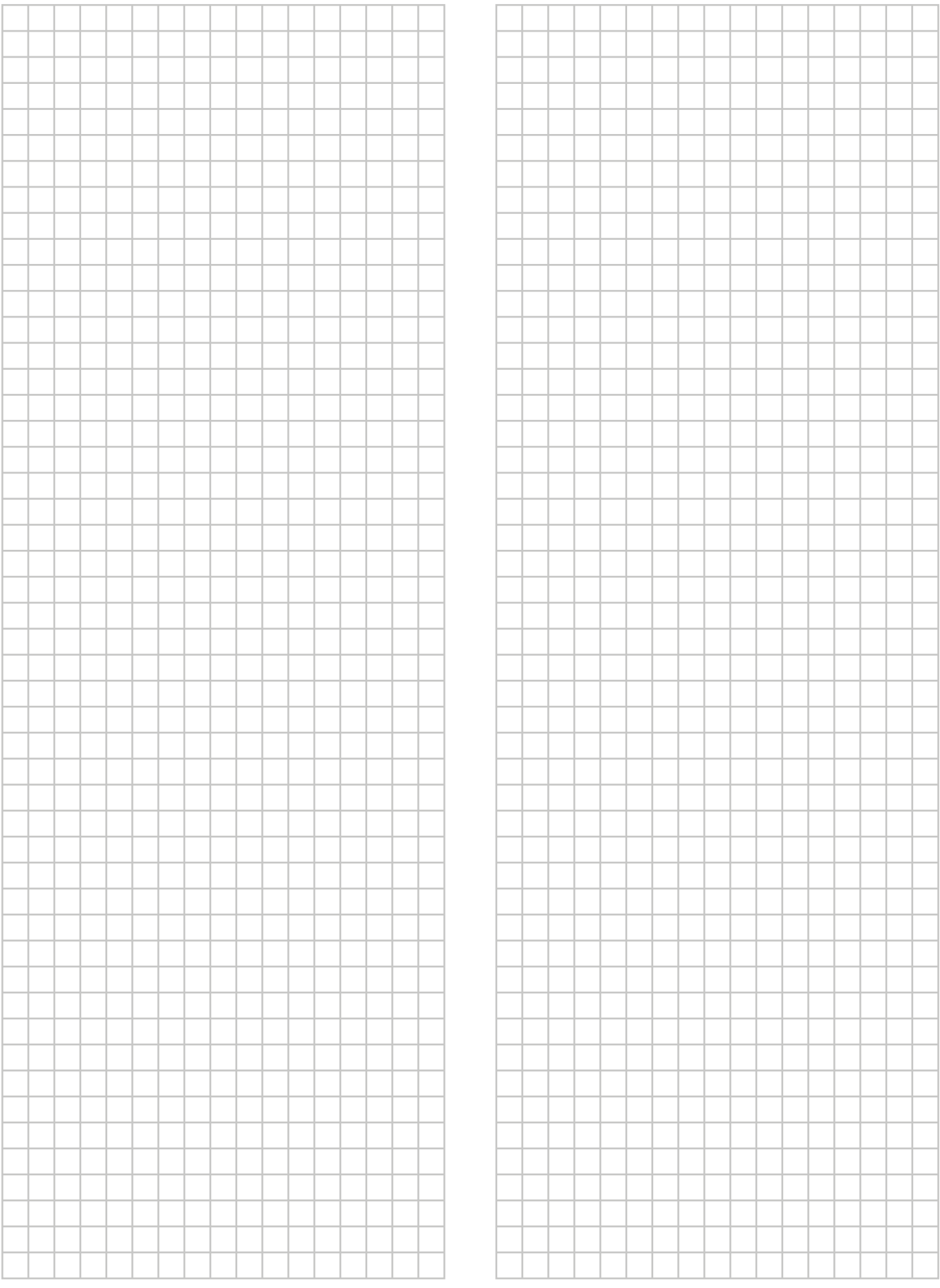

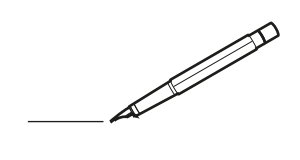

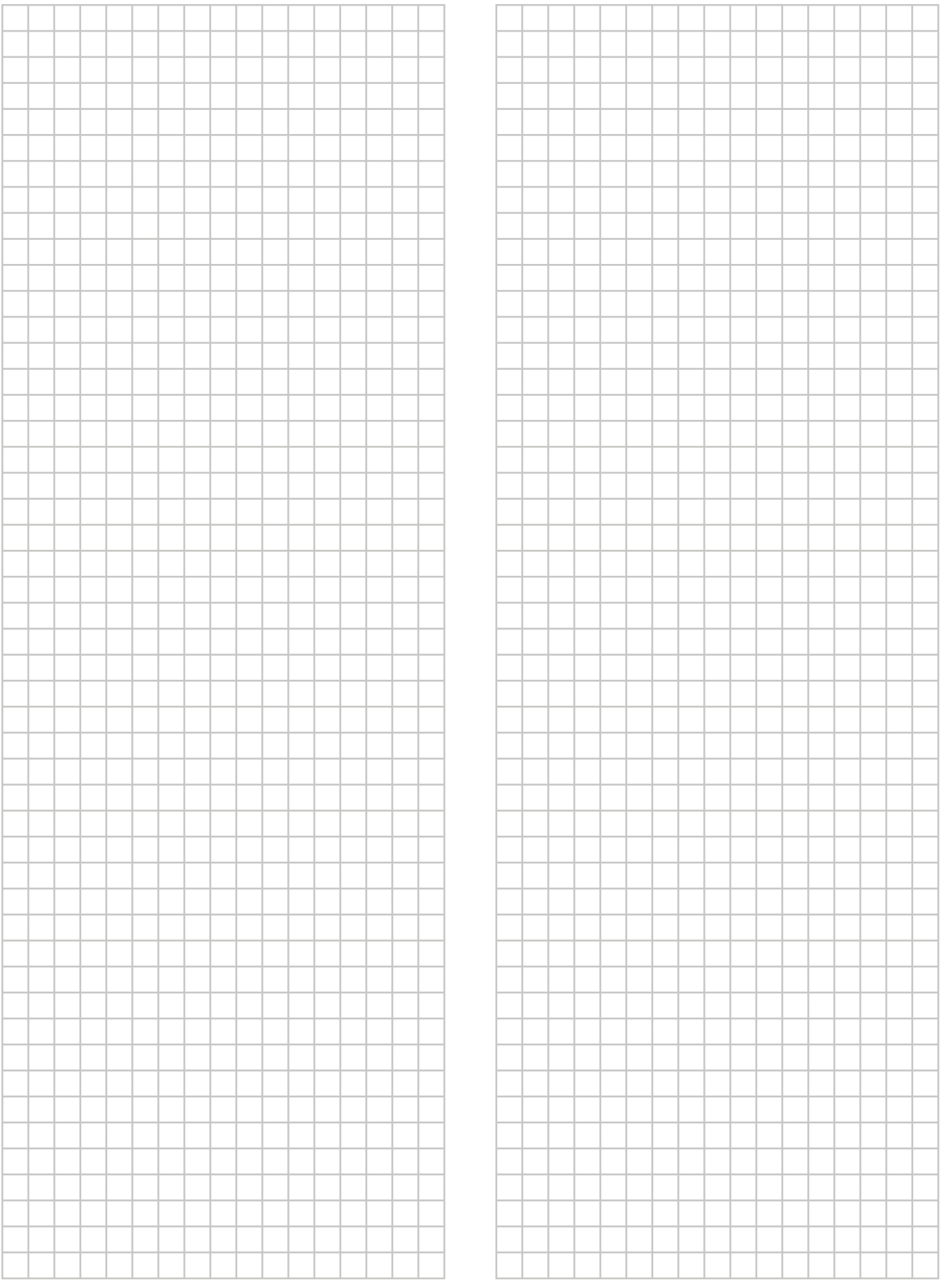

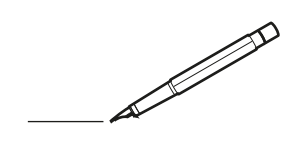

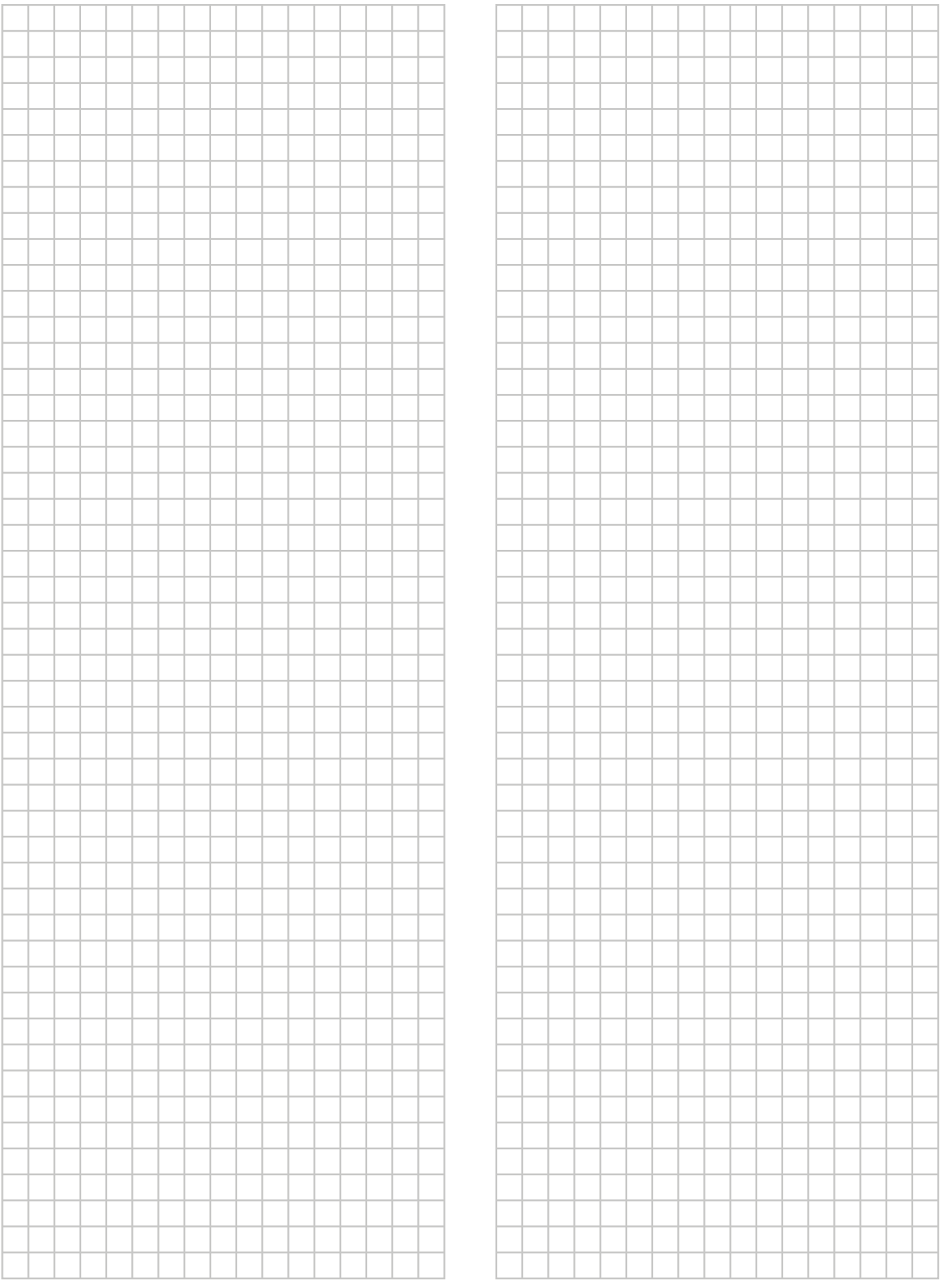

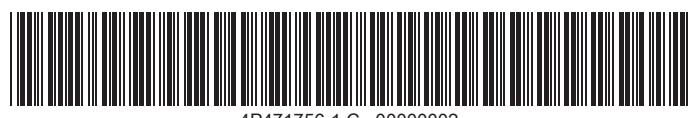

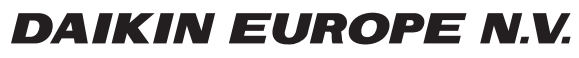

Zandvoordestraat 300, B-8400 Oostende, Belgium

4P471756-1C 2017.10Copyright 2016 Daikin